# 金門縣政府 「公文線上簽核系統」

# 教育訓練講義

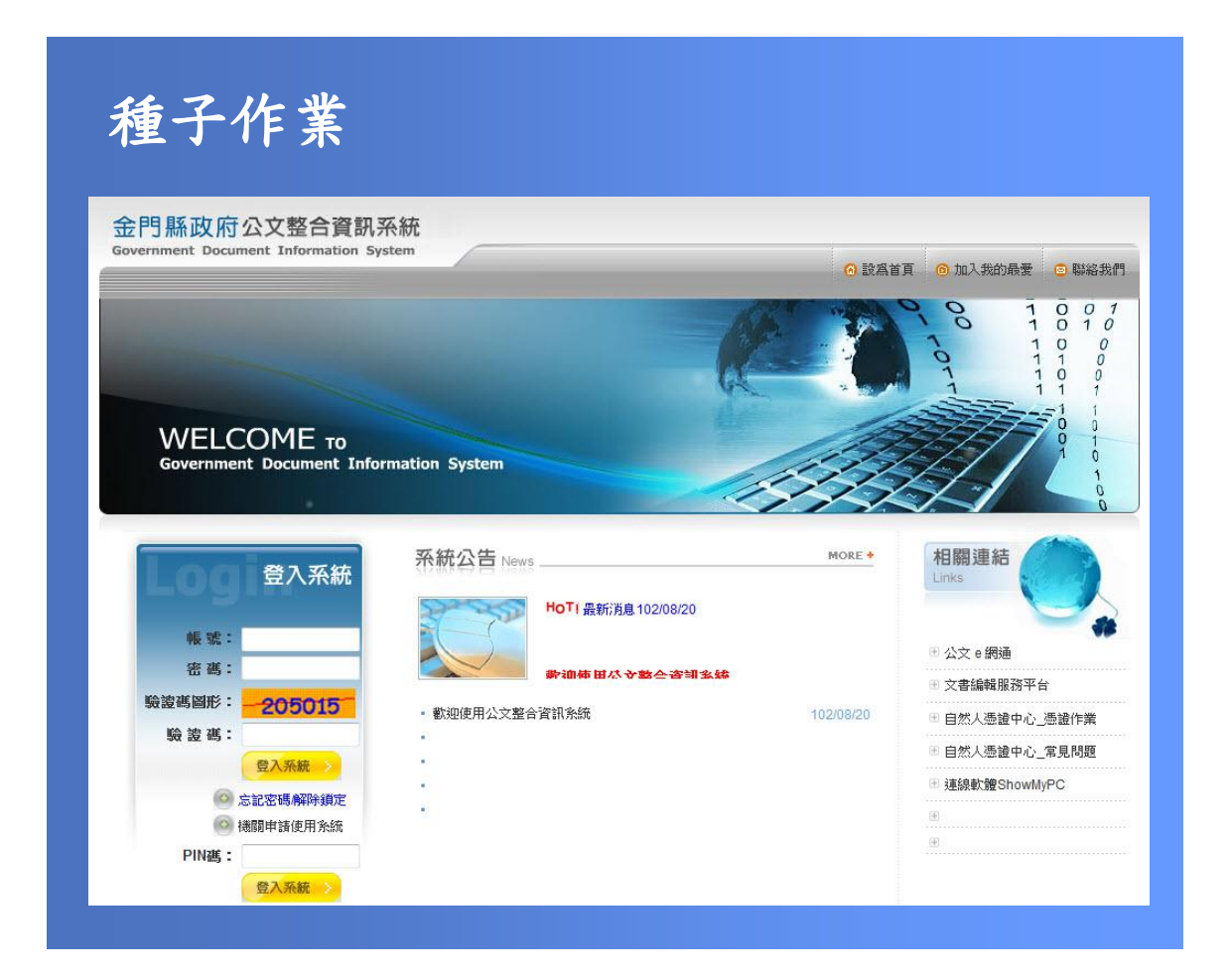

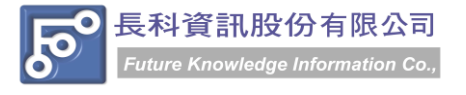

民國 102 年 10 月製 版本 V1.0

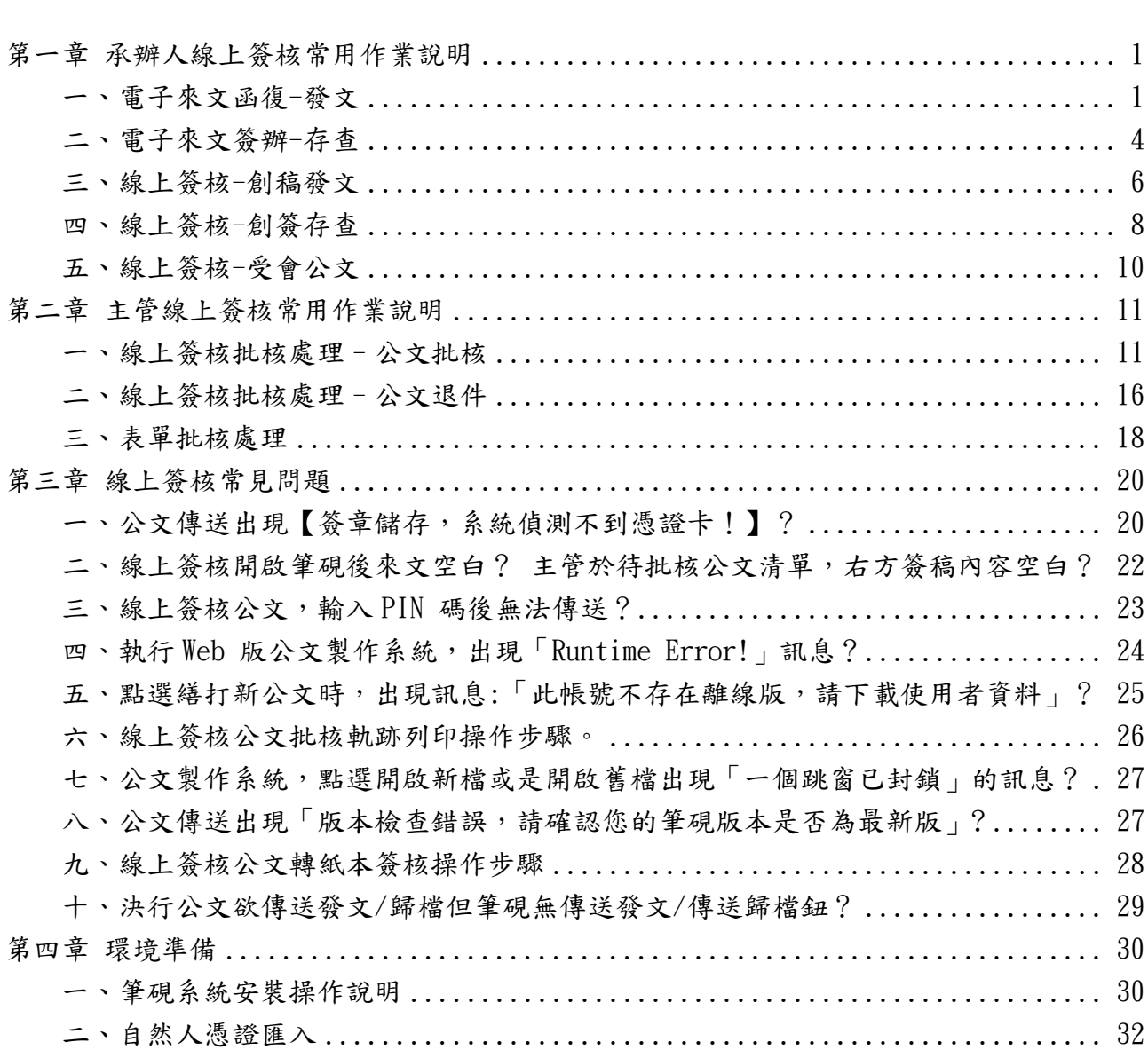

目 錄

金門縣政府「公文線上簽核系統」教育訓練講義 民國102年10月製 版本V1.0

# <span id="page-2-0"></span>第一章 承辦人線上簽核常用作業說明

# <span id="page-2-1"></span>一、電子來文函復-發文

#### 操作步驟

- (1) 點選【承辦公文匣】。
- (2) 點選【主辦公文】頁籤。
- (3) 點選公文文號旁的【 】圖示進入筆硯系統。

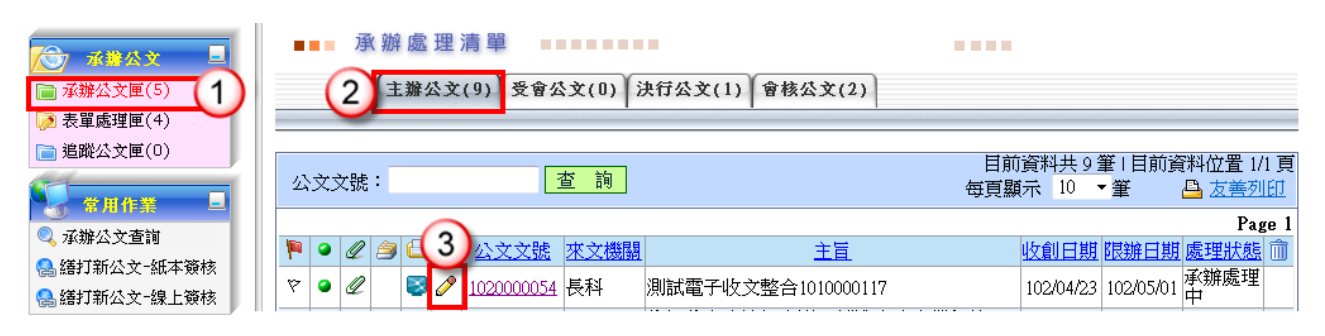

(4) 點選【創簽稿】按鈕。

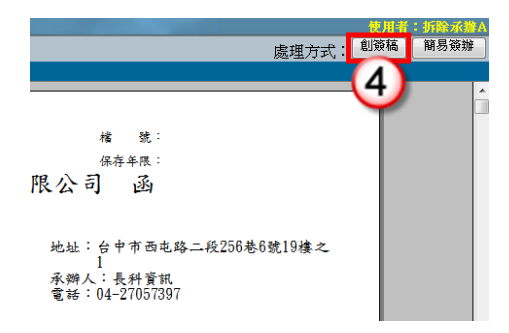

(5) 選擇範本(橫式函或其他範本),也可點選右下角的【選擇目錄】開啟例稿。

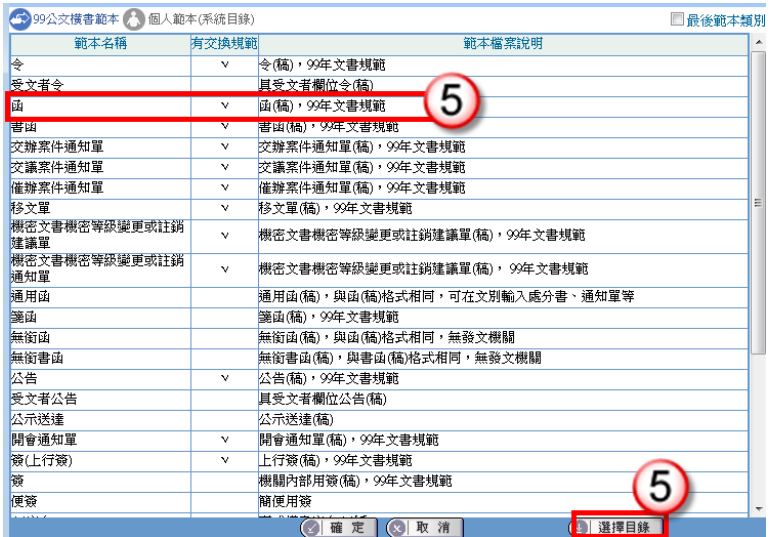

- (6) 繕打文稿內容。
- (7) 收發不同號,點選【取發文文號】。

收發同號,點選【上傳公文管理】。

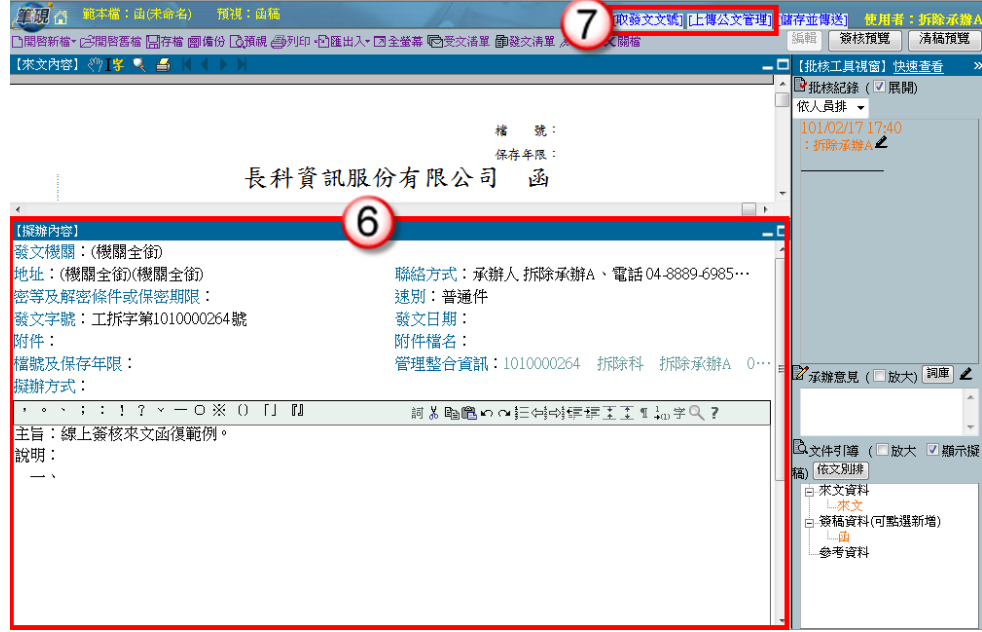

- (8) 點選右上方【傳送】。
- (9) 出現傳送至下一關的視窗點選【傳送並離開】。(需插入自然人憑證,並輸入 PIN 碼)

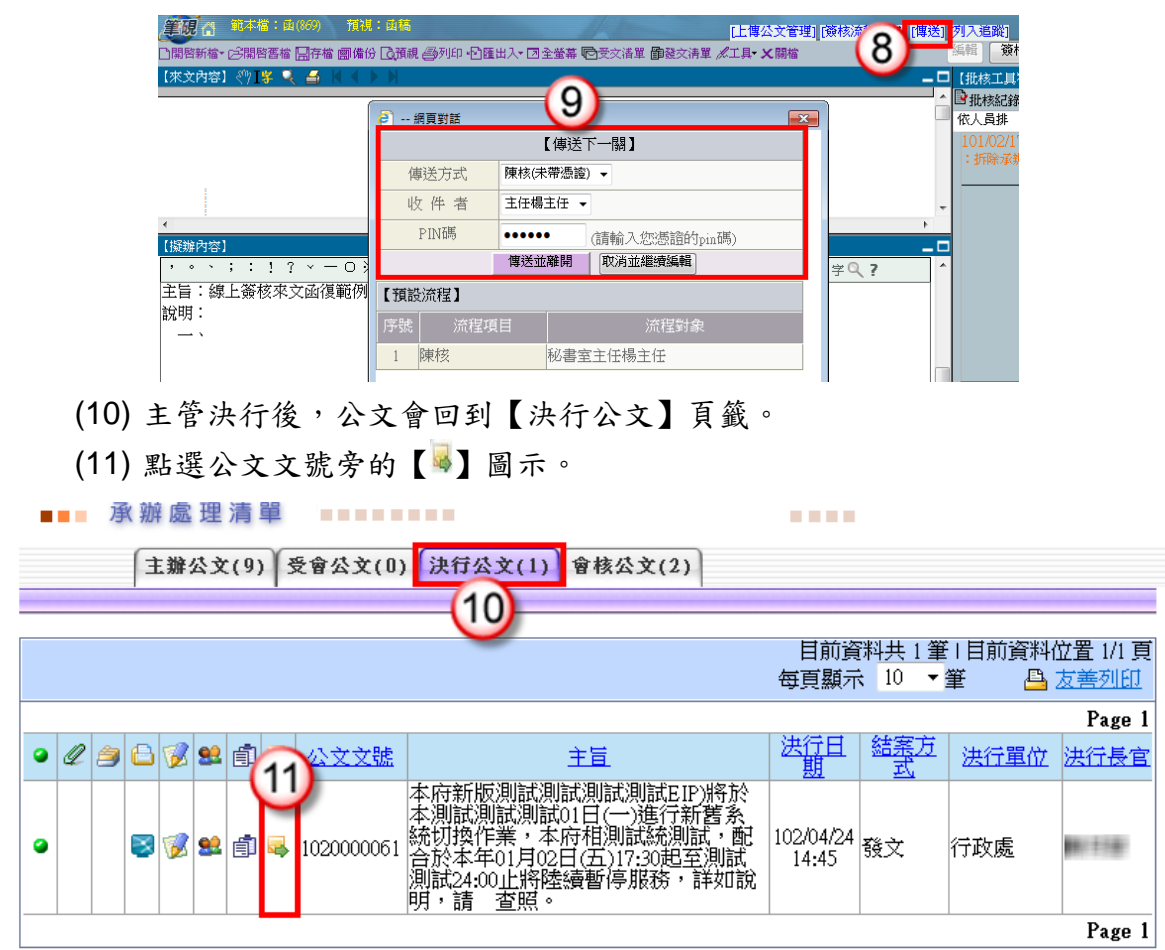

(12) 點選【確定】進入筆硯系統。

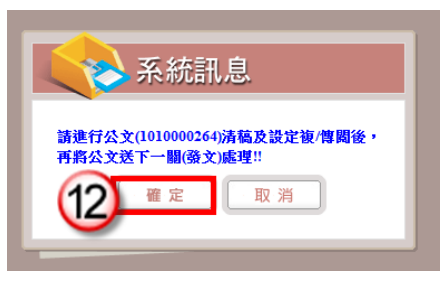

- (13) 點選【清稿】鈕,將主管於文稿批示之內容進行變更。
- (14) 點選【發文清單】鈕(系統自動帶入發文日期)。

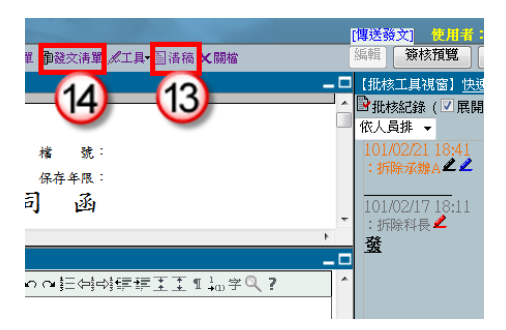

(15) 點選【列印】鈕,印出正副本受文單位之紙本公文,列印後即可離開受文者清

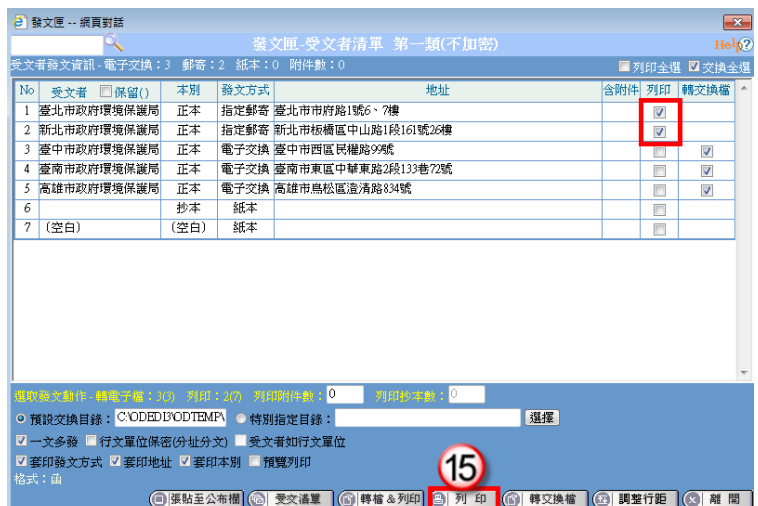

(16) 點選右上方【傳送發文】。

(17) 點選【傳送】按鈕,將公文傳送至下一關(發文人員),即完成公文流程。

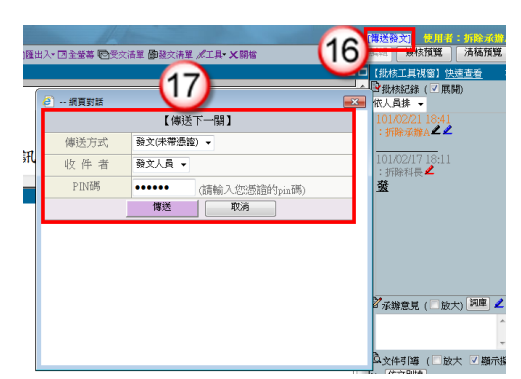

<span id="page-5-0"></span>二、電子來文簽辦-存查

#### 操作步驟

- (1) 點選【承辦公文匣】。
- (2) 點選【主辦公文】頁籤。
- (3) 點選公文文號旁的【 】圖示進入筆硯系統。

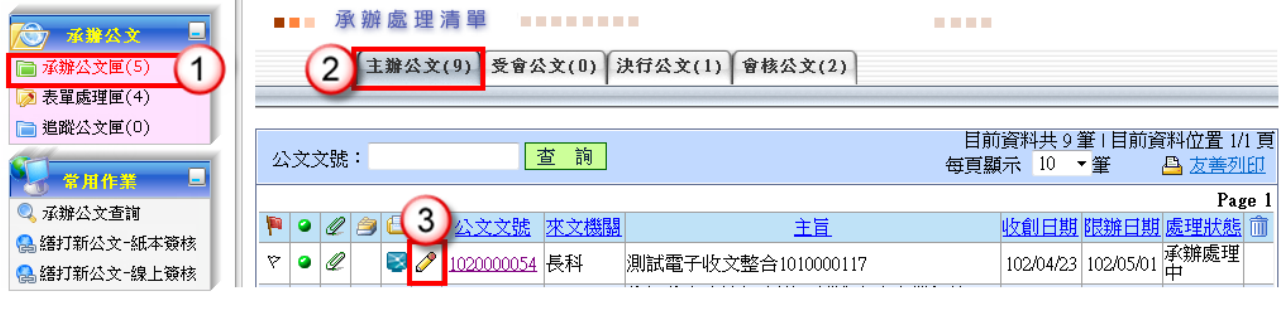

(4) 點選【簡易簽辦】按鈕。

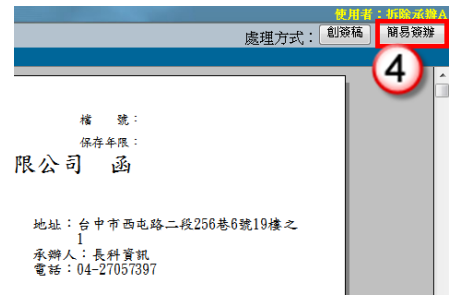

- (5) 繕打擬辦內容。
- (6) 點選【上傳公文管理】。

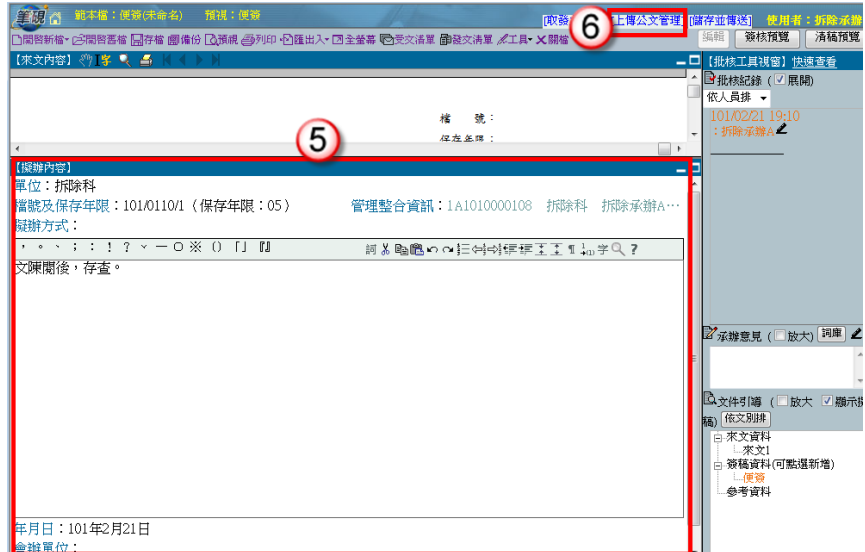

- (7) 點選右上方【傳送】。
- (8) 出現傳送至下一關的視窗點選【傳送並離開】。(需插入自然人憑證,並輸入 PIN 碼)

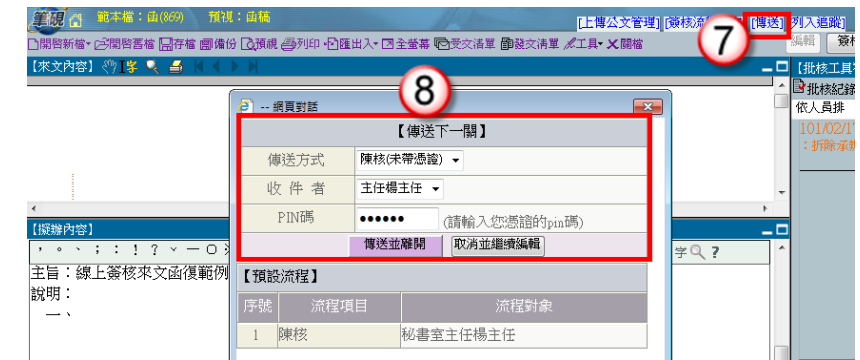

- (9) 主管決行後,公文會回到【決行公文】頁籤。
- (10) 點選公文文號旁的【 】圖示。

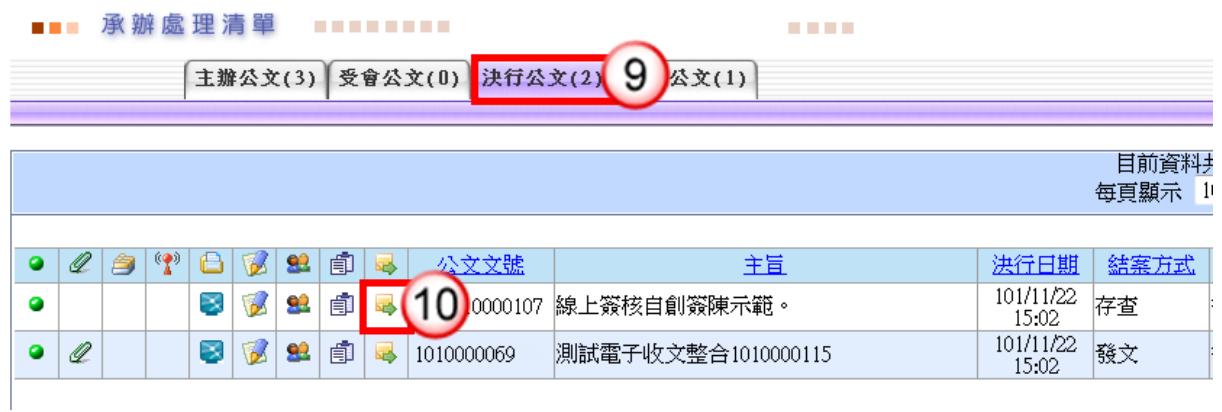

#### (11) 點選【確定】進入筆硯系統。

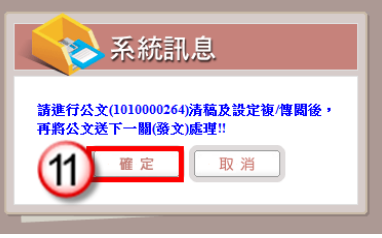

- (12) 點選右上方的【傳送歸檔】。
- (13) 點選【傳送】按鈕,將公文傳送至下一關(檔管人員),即完成公文流程。

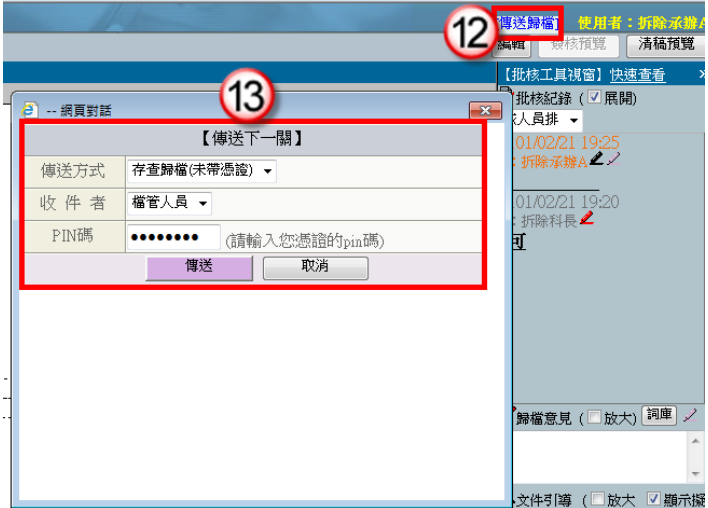

<span id="page-7-0"></span>三、線上簽核-創稿發文

#### 操作步驟

(1) 於公文製作選單,點選【繕打新公文-線上簽核】。

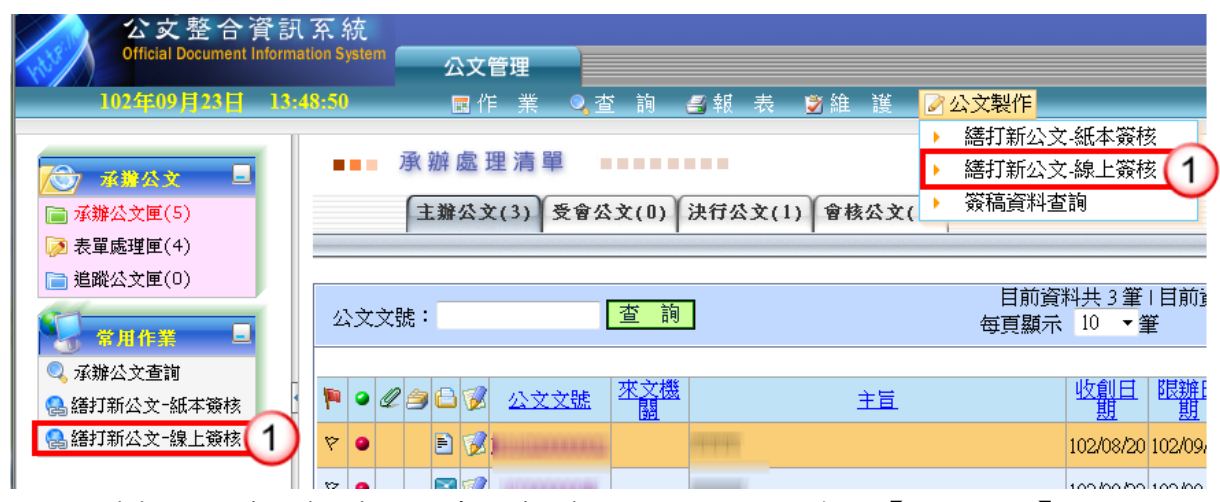

- (2) 選擇範本(橫式函或其他範本),也可點選右下角的【選擇目錄】開啟例稿。
- (3) 按【確定】即可開啟。

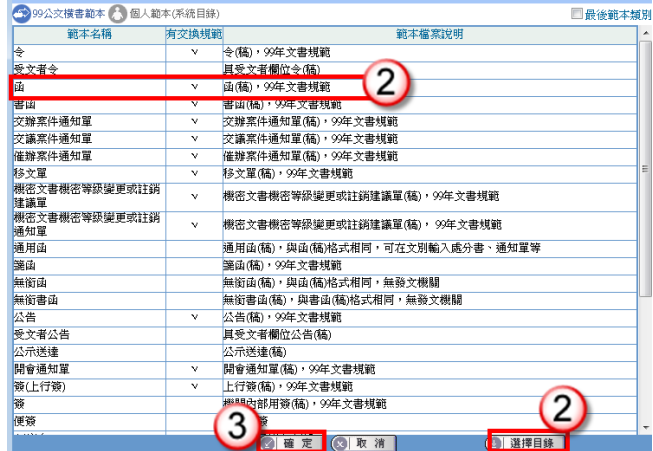

- (4) 繕打文稿內容。
- (5) 點選右上方【取公文文號】。

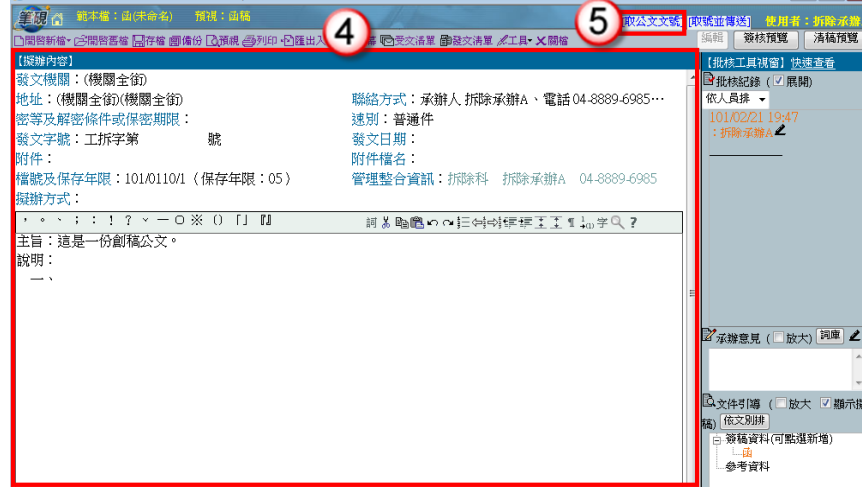

(6) 出現取號成功視窗,點選【確定】,發文文號即有公文文號代入。

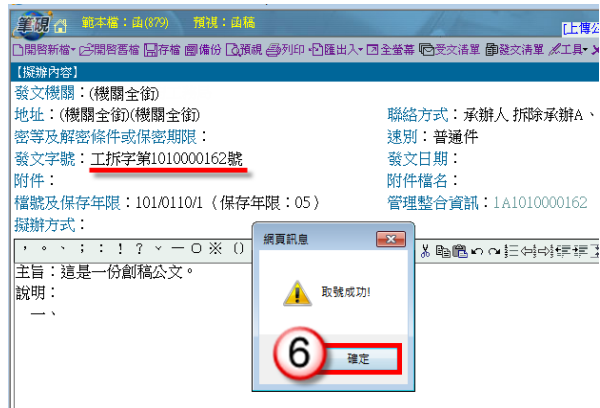

- (7) 點選右上方【傳送】。
- (8) 出現傳送至下一關的視窗點選【傳送並離開】。(需插入自然人憑證,並輸入 PIN 碼)

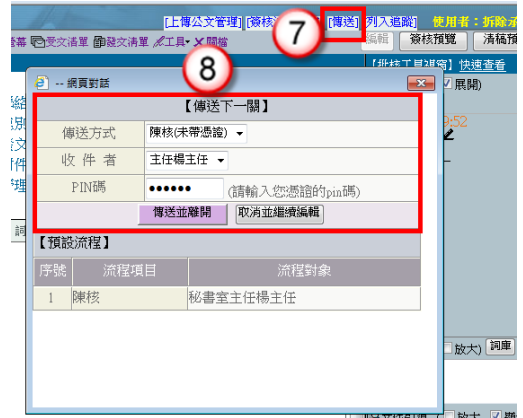

(9) 公文決行後,操作步驟請參考 P.3-P.4 步驟 10-17。

### <span id="page-9-0"></span>四、線上簽核-創簽存查

#### 操作步驟

(1) 於公文製作選單,點選【繕打新公文-線上簽核】。

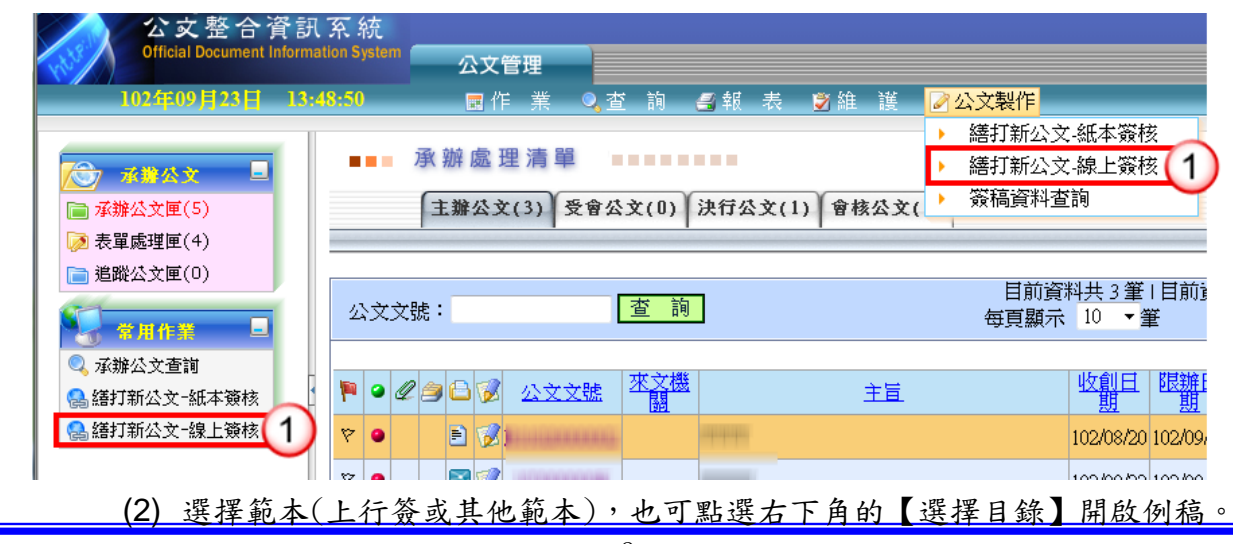

(3) 按【確定】即可開啟。

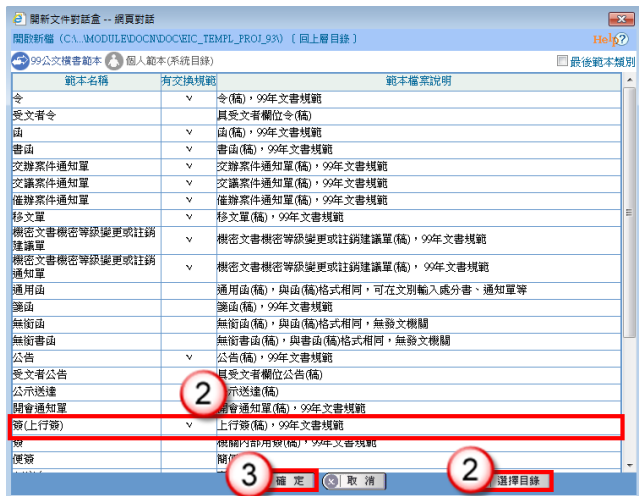

- (4) 繕打文稿內容。
- (5) 點選右上方【取公文文號】。

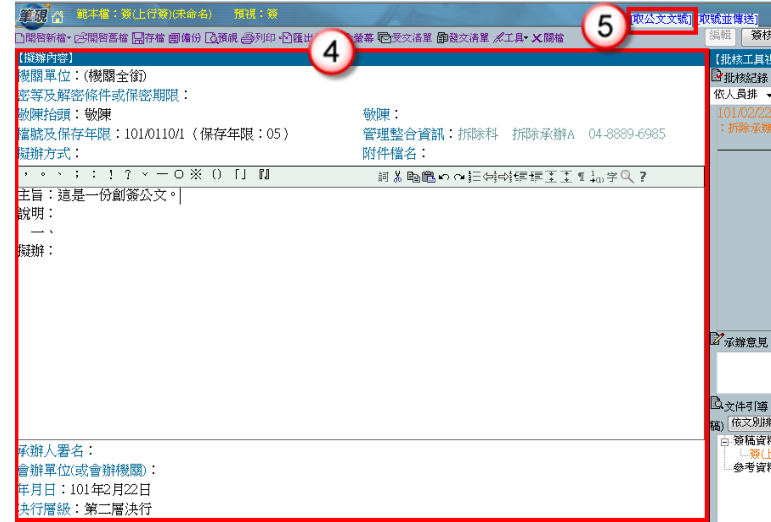

(6) 出現取號成功的視窗,點選【確定】。

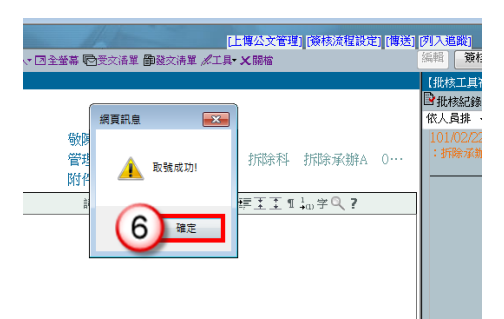

- (7) 點選右上方【傳送】。
- (8) 出現傳送至下一關的視窗點選【傳送並離開】。(需插入自然人憑證,並輸入 PIN 碼)

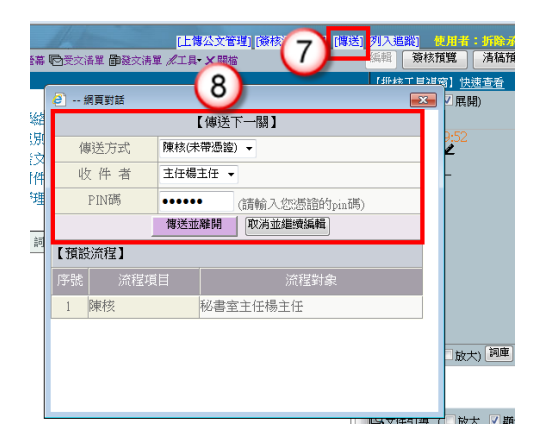

(9) 公文決行後,操作步驟請參考 P.5-P.6 步驟 9-13。

## <span id="page-11-0"></span>五、線上簽核-受會公文

#### 操作步驟

- (1) 點選承辦公文匣。
- (2) 點選【受會公文】頁籤。
- (3) 點選公文文號旁的【 】圖示進入筆硯系統。

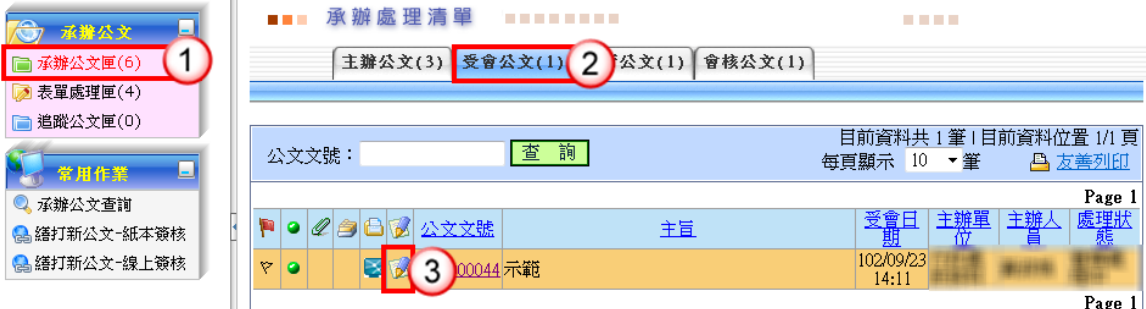

- (4) 輸入右方【會辦意見】。
- (5) 點選右上方【傳送】。
- (6) 出現傳送至下一關的視窗選【傳送並離開】。(需插入自然人憑證,並輸入 PIN 碼)

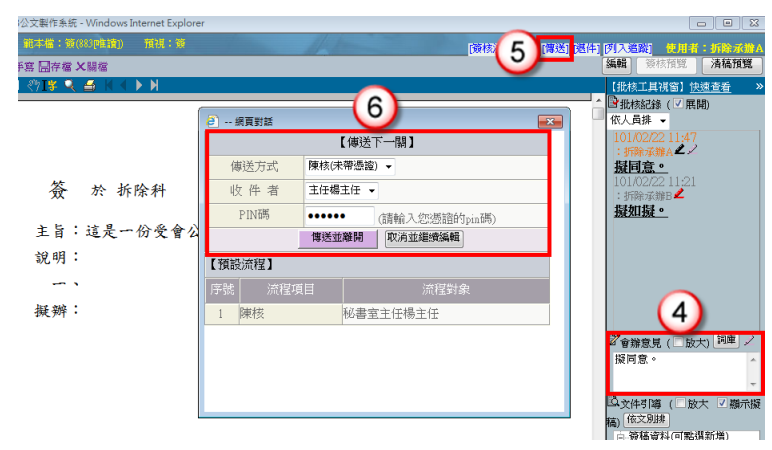

# 第二章 主管線上簽核常用作業說明

# <span id="page-12-1"></span><span id="page-12-0"></span>一、線上簽核批核處理–公文批核

- 【說明】提供主管進行公文線上批核。
	- ※公文【傳送】:提供主管批核後,如需送至上層相關權責主管,可將公文傳 送至下一簽核主管,公文流程送至下一簽核主管批核處理匣/ 批核處理匣。
		- ※公文【決行】:提供主管批核決行後,可將公文送至承辦人,公文流程送至 承辦人員決行公文清單。

### 情況一:公文擬辦內容無須修訂,主管可直接批示送出。

操作步驟

- (1) 於主管作業選單,點選【公文批核匣】。
- (2) 點選欲批核公文之簽稿【 2 】鈕,系統即自動開啟公文製作。

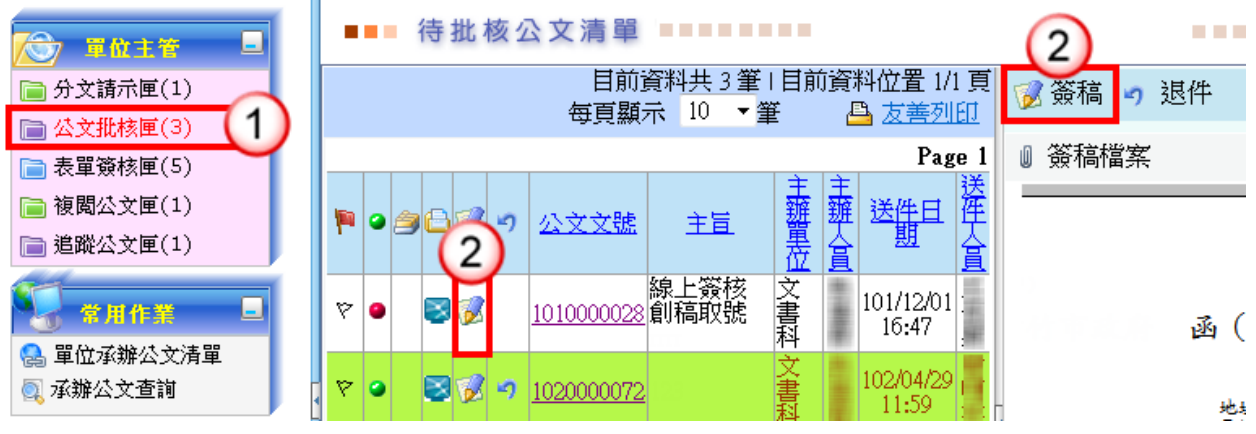

- (3) 於擬辦內容瀏覽承辦人公文文稿內容。
- (4) 輸入批示意見。

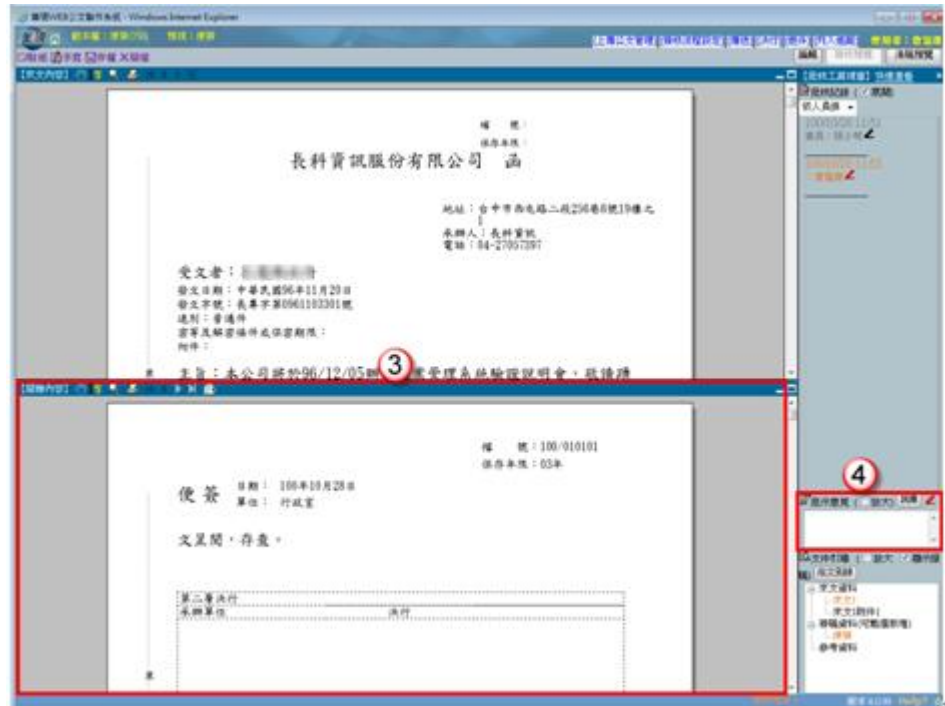

依機關分層負責實施要項,由各層主管依授權核判

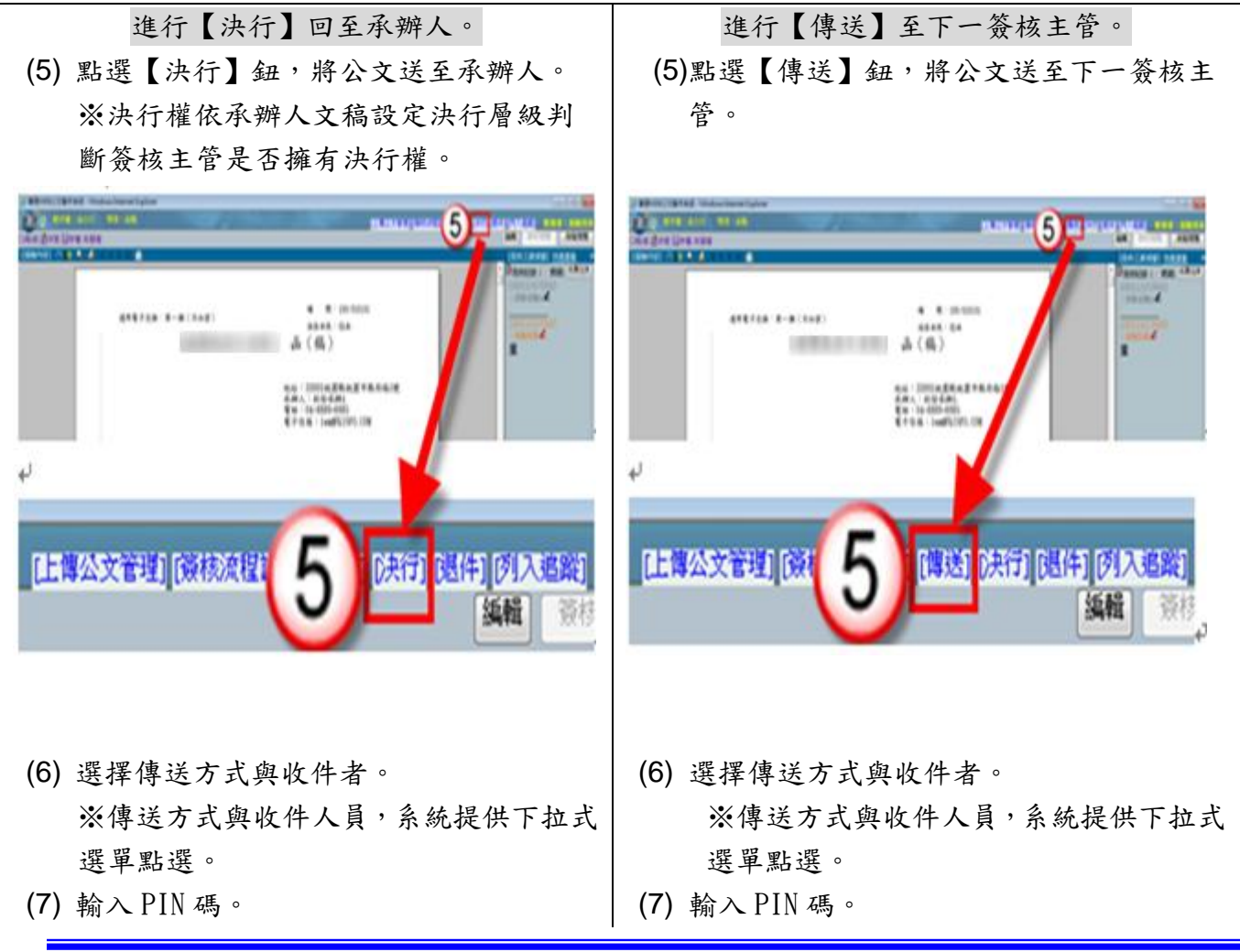

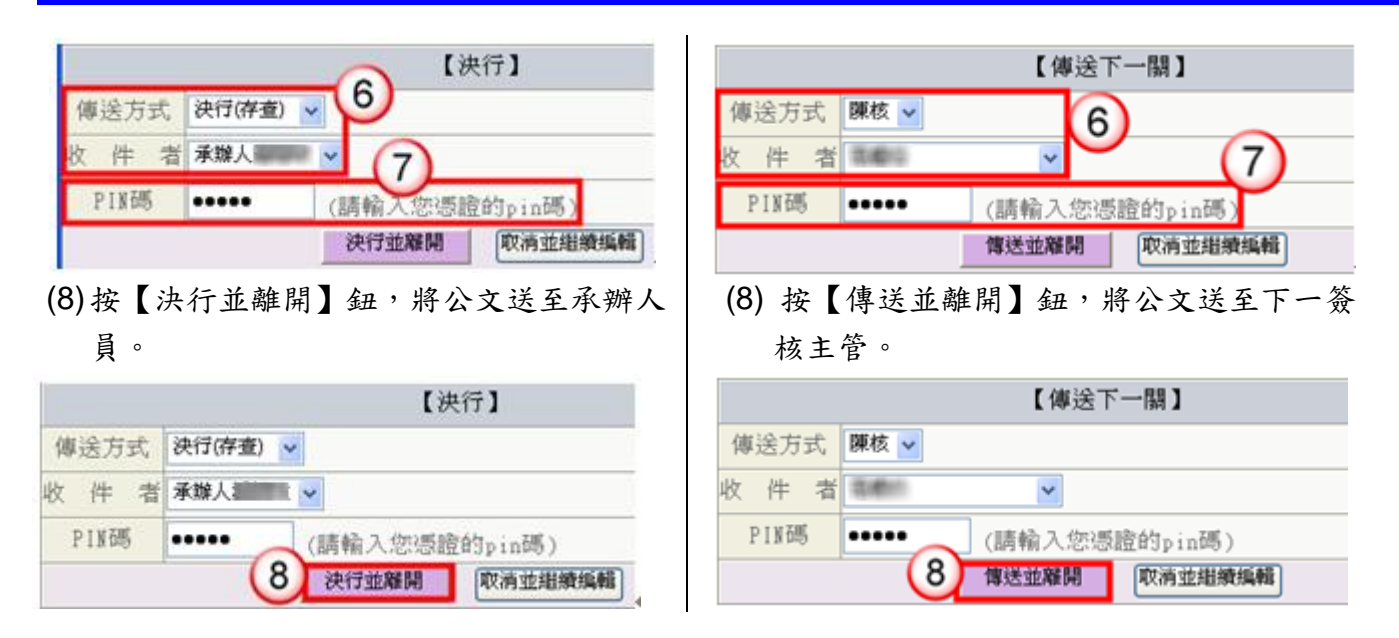

(9) 傳送出去後,系統會自動回至待批核公文清單。

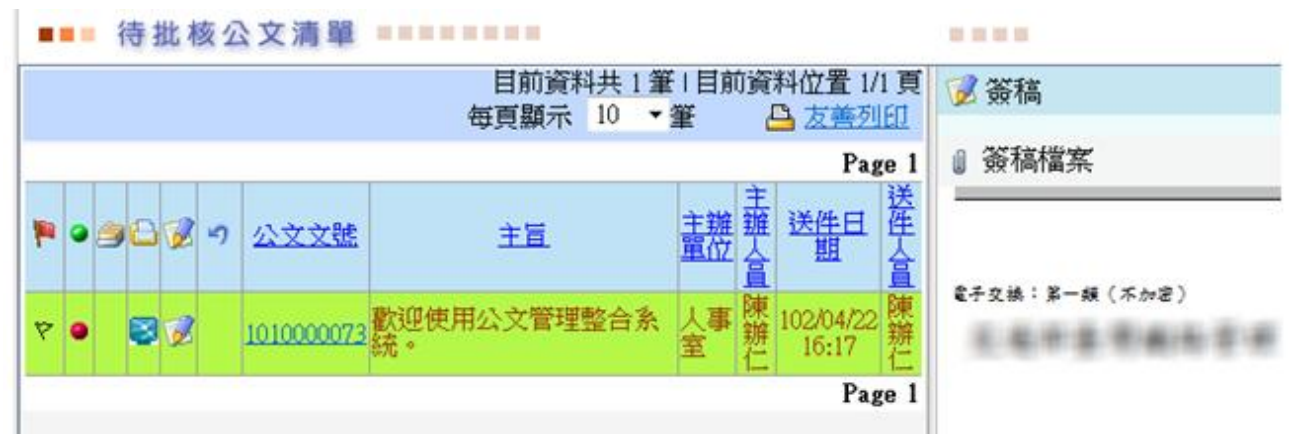

### 情況二:適用於主管修改承辦人送核之公文擬辦內容,並可於

#### 修改後批示送出。

#### 操作步驟

- (1) 於主管作業選單,點選【公文批核匣】。
- (2) 點選欲批核公文之簽稿【13】鈕,系統即自動開啟公文製作。

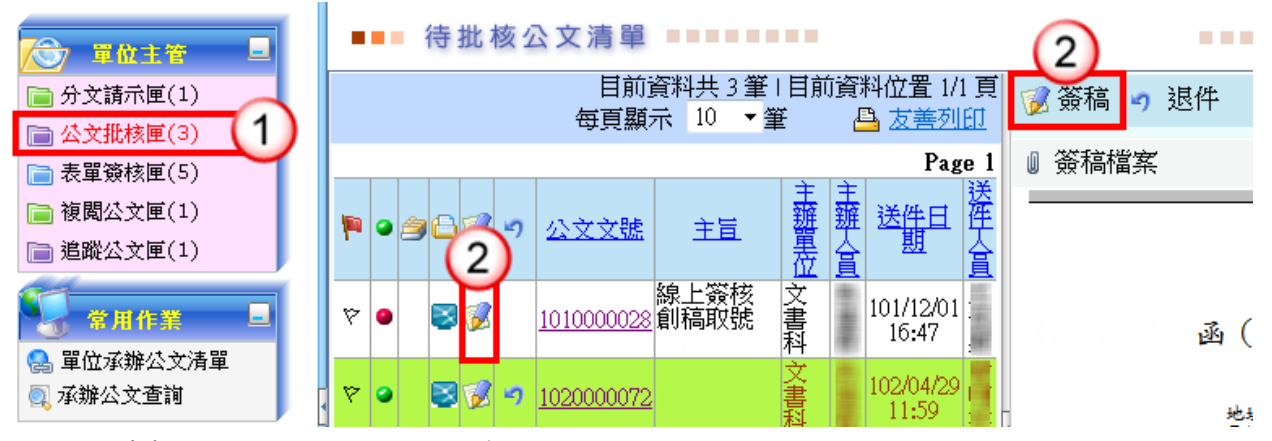

(3) 於擬辦內容進行文稿修改。

※如需刪除文稿內容,請將滑鼠游標移至欲刪除文字之前,按鍵盤 Delete 鍵即 可刪除。

※如需增加文稿內容,請將滑鼠游標移至欲增加文字之後,輸入文稿內容即可。 ※修改內容將以其他顏色顯示。

(4) 輸入批示意見。

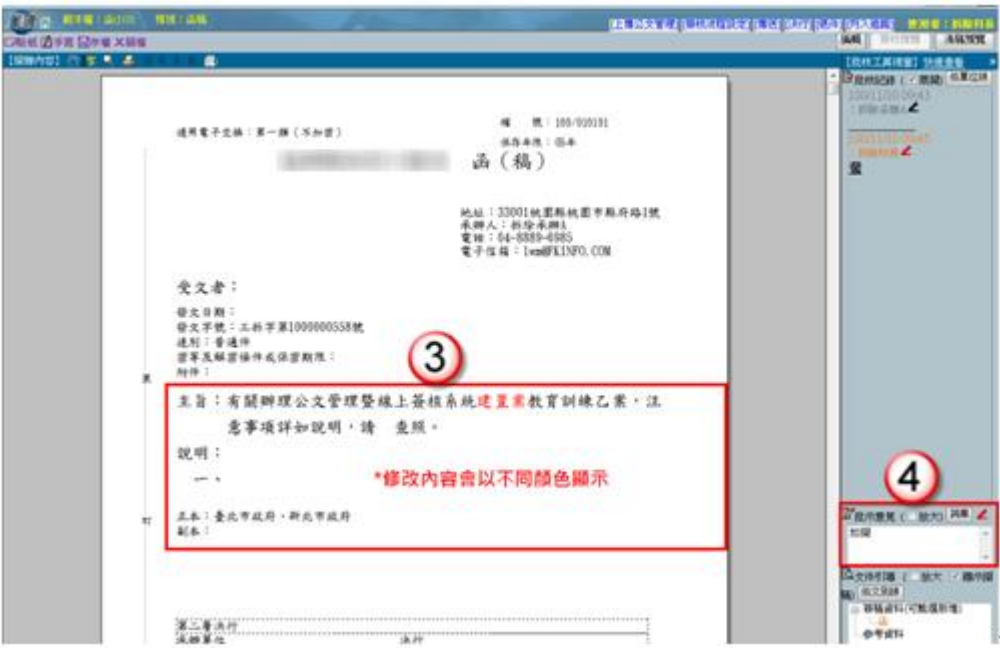

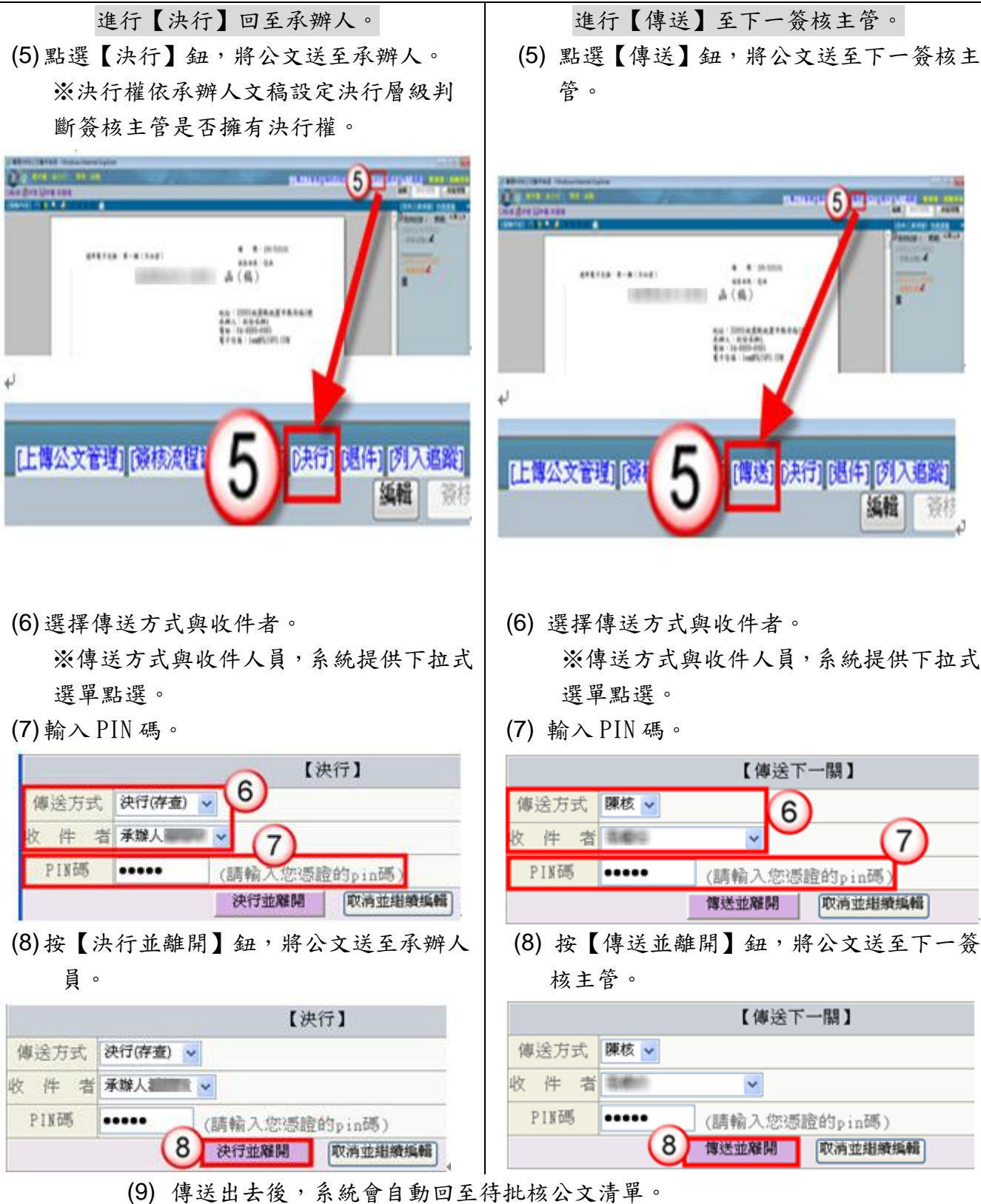

依機關分層負責實施要項,由各層主管依授權核判

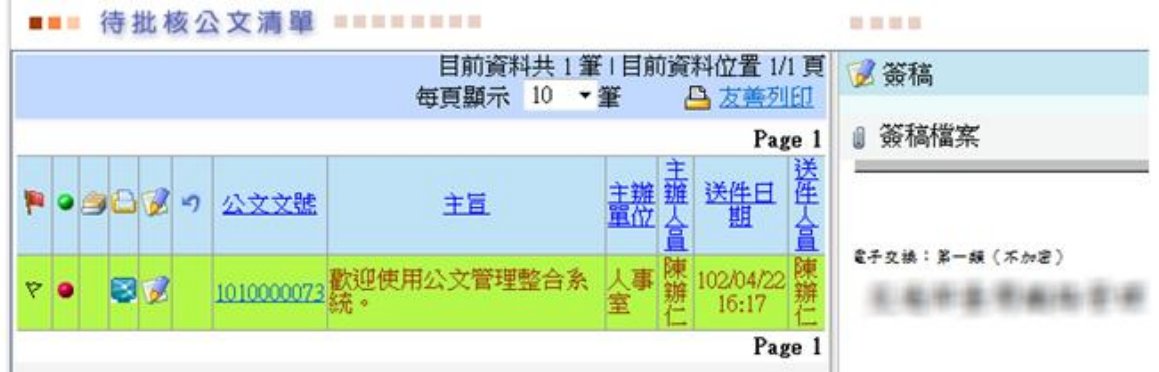

<span id="page-17-0"></span>二、線上簽核批核處理–公文退件

方法一:開啟筆硯文稿進行陳核公文之退件,可退件至承辦人

### 員或任一送件人員。

#### 操作步驟

(1) 於主管作業選單,點選【公文批核匣】。

(2) 點選欲批核公文之簽稿【 】鈕,系統即自動開啟公文製作。

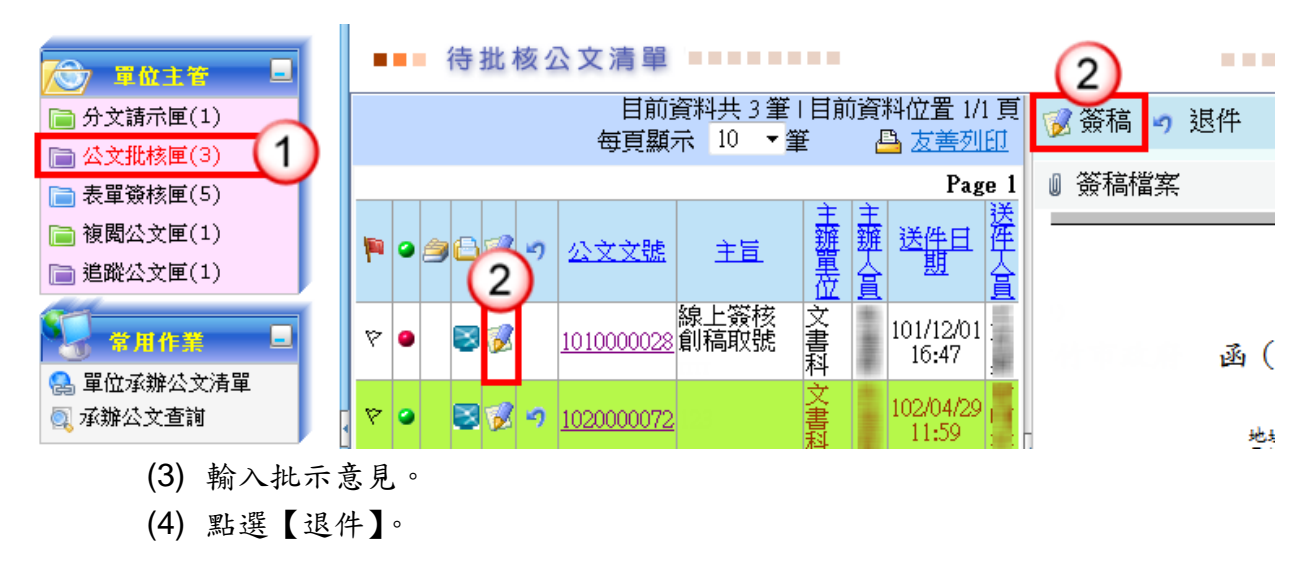

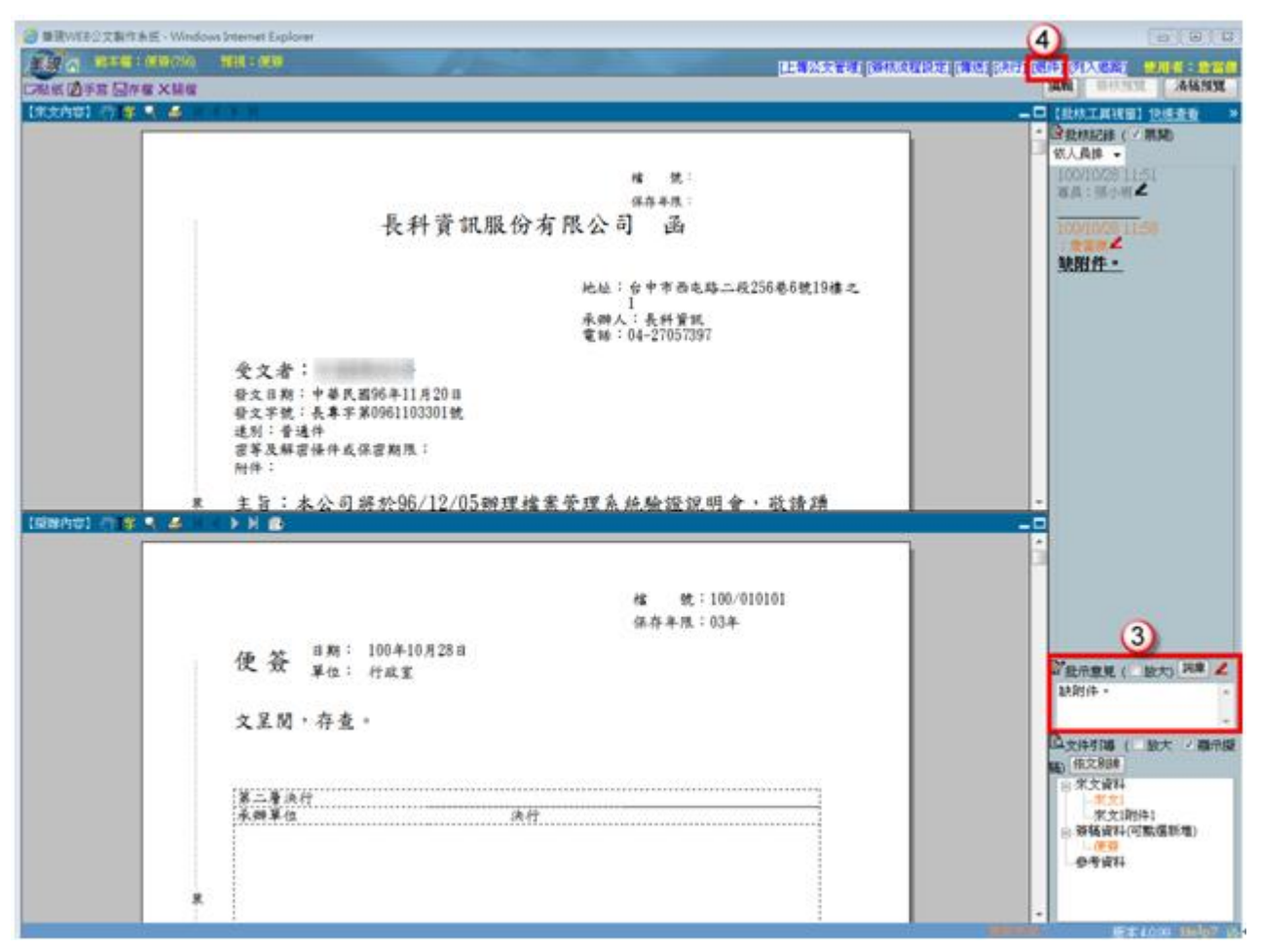

- (5) 選擇傳送方式與收件者。 ※傳送方式與收件人員,系統提供下拉式選單點選。
- (6) 輸入 PIN 碼。
- (7) 按【退件並離開】鈕,將公文送至收件人員。

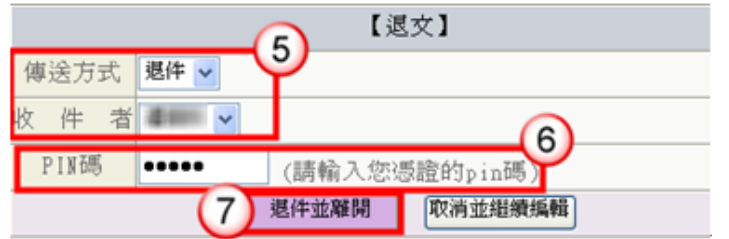

(8) 傳送出去後,系統會自動回至待批核公文清單。

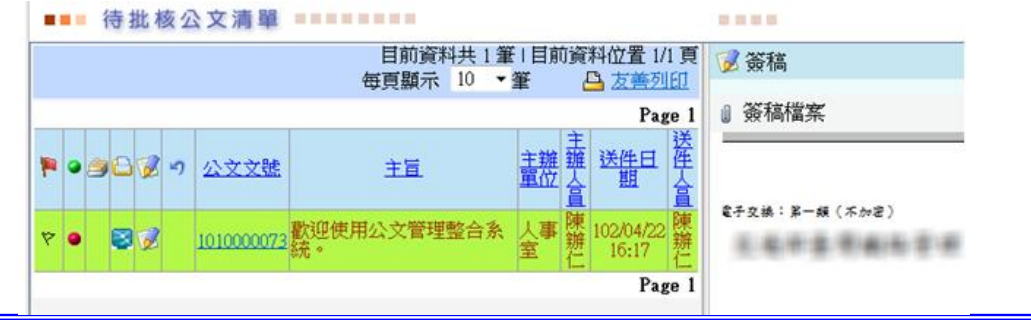

方法二:於公文管理系統進行承辦人陳核公文之退件,可退件

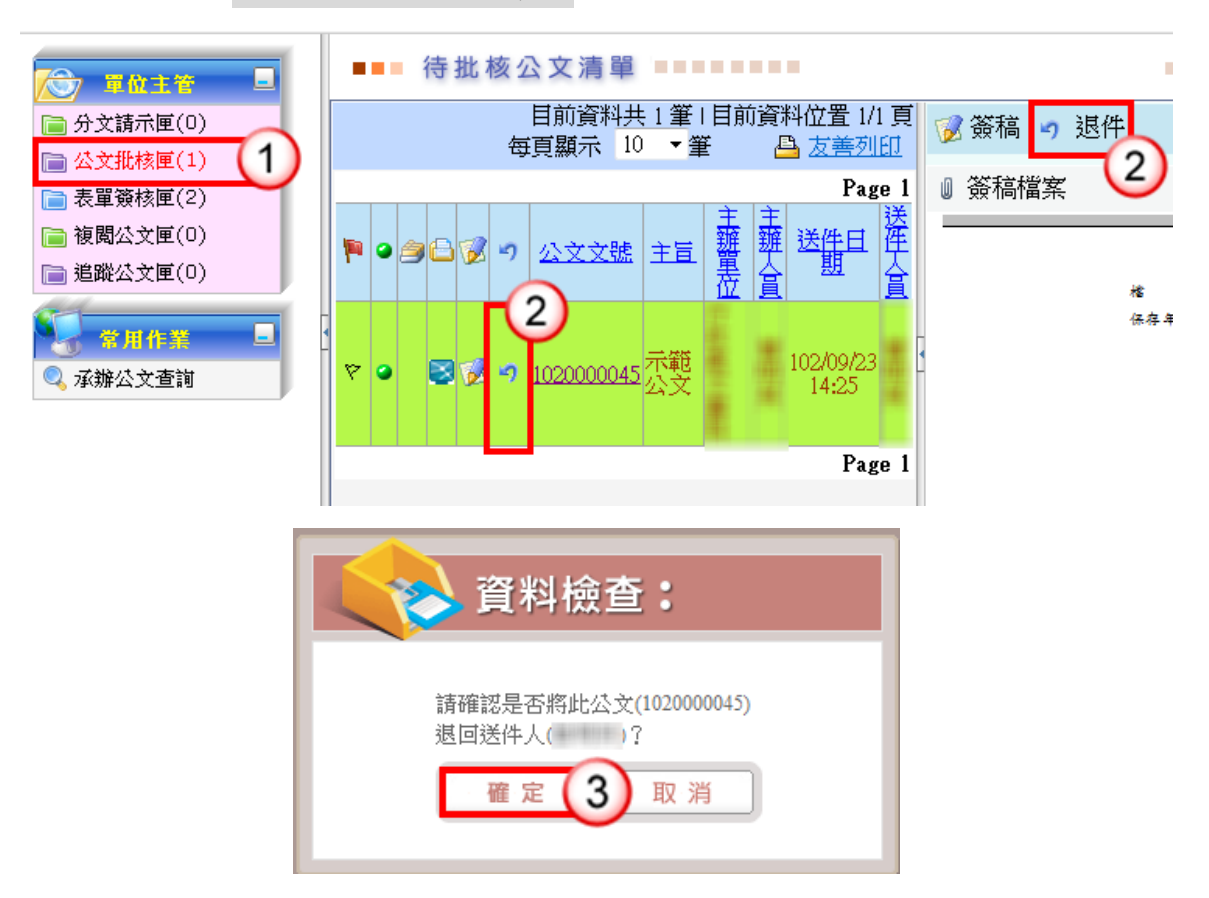

至上一送件人員。

#### 操作步驟

- (1) 於主管作業選單,點選【公文批核匣】。
- (2) 點選欲退件公文之退件【7】鈕。
- (3) 系統出現"請確認是否將此公文(XXXXXXXXXXX),退回送件人員(XXX)",點選 【確定】公文即退回送件人員。
- <span id="page-19-0"></span>三、表單批核處理
	- 【功能說明】提供相關權責主管於表單簽核匣進行承辦人申請公文展期、檔案借調、 延後歸檔申請之簽核。 ※以展期單簽核示範說明。

操作步驟

- (1) 點選【表單簽核匣】。
- (2) 點選【公文展期】頁籤。
- (3) 點選【簽核】。

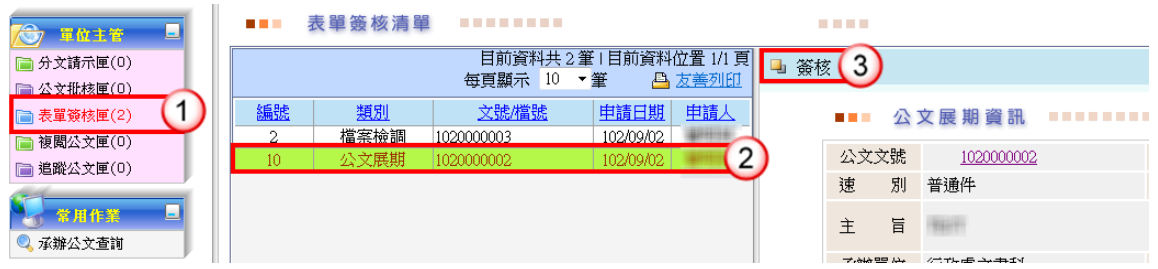

- (4) 於處理類別,點選【傳送】或【同意】(依主管簽核層級顯示)。
- (5) 按【確定】,即將表單往下一關傳送或完成該筆公文展期簽核。

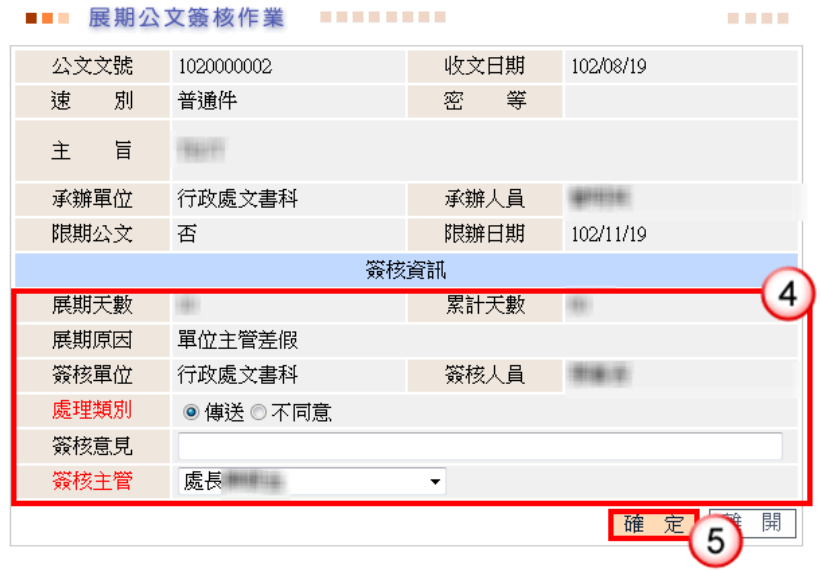

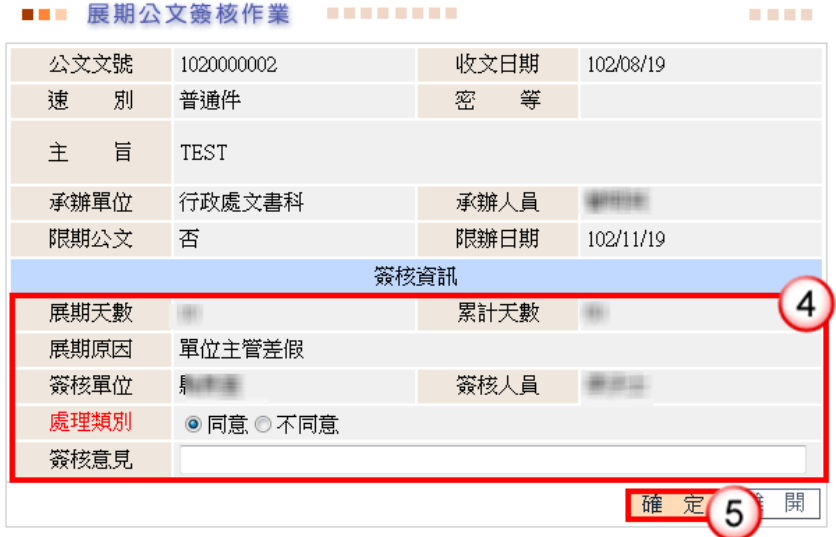

# 第三章 線上簽核常見問題

<span id="page-21-1"></span><span id="page-21-0"></span>一、公文傳送出現【簽章儲存,系統偵測不到憑證卡!】?

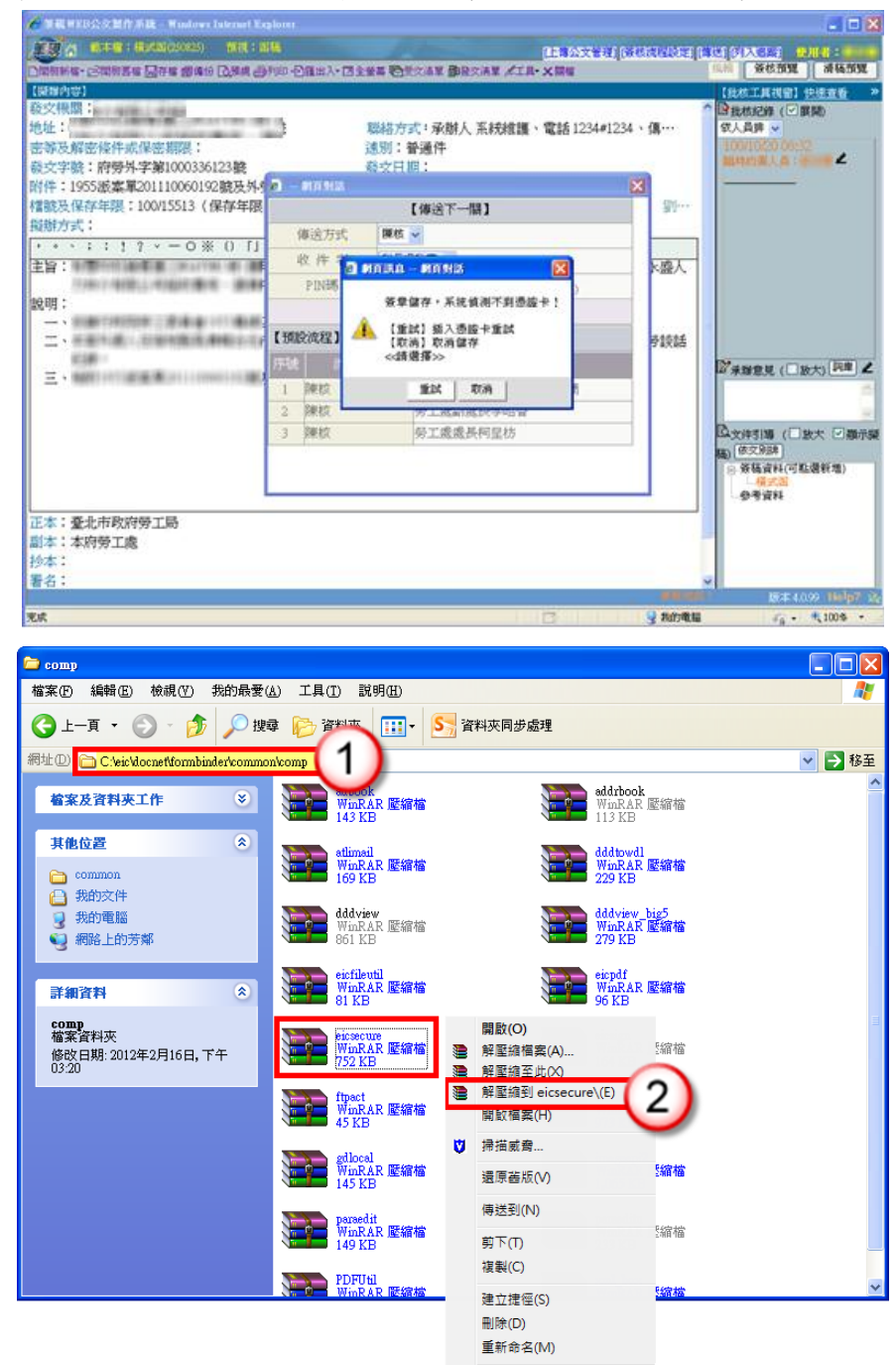

● 因筆硯部分元件未安裝,導致無法傳送公文,相關處理步驟如下:

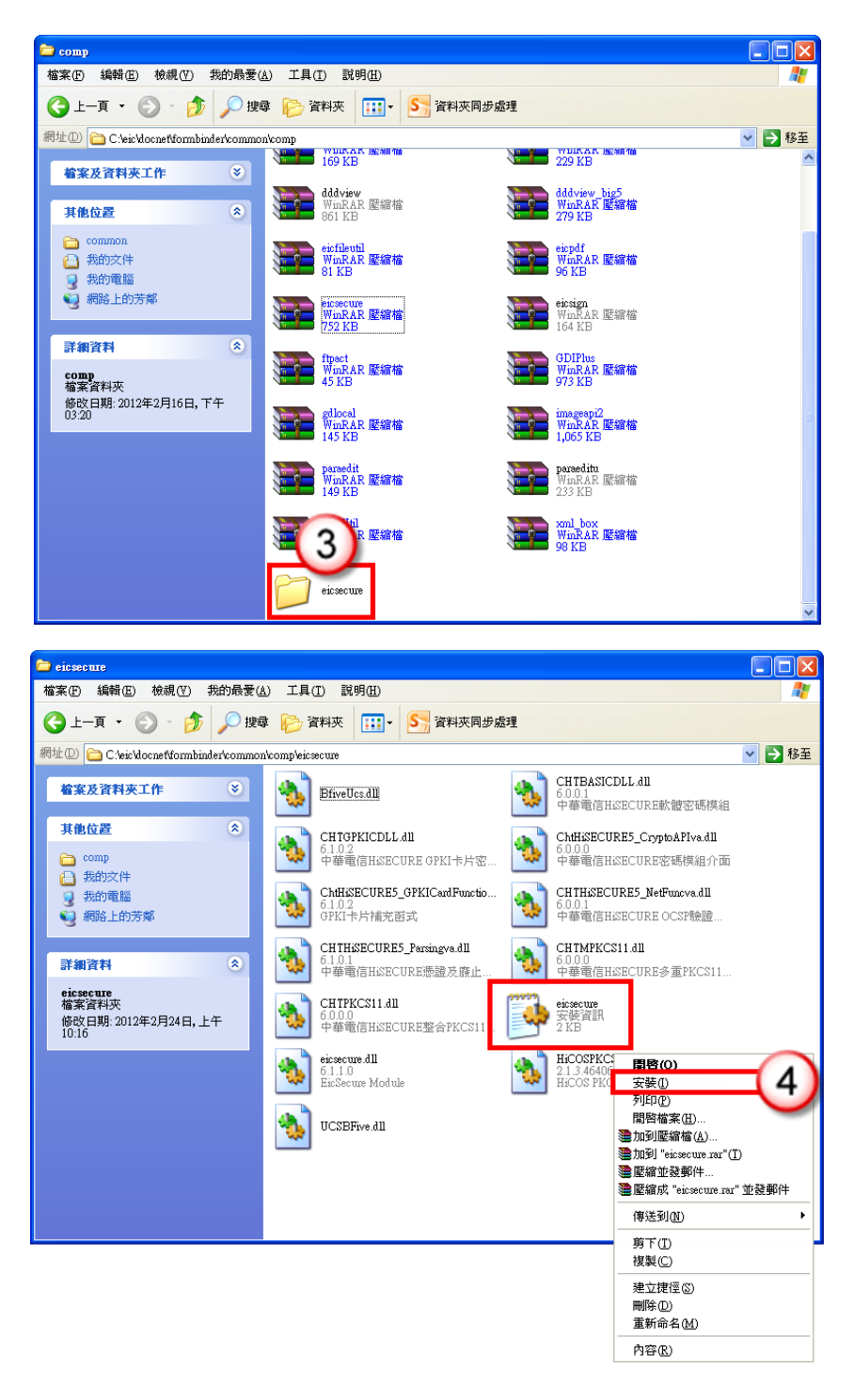

### 操作步驟

- (1) 進入到 C:\eic\docnet\formbinder\common\comp。
- (2) 於 eicsecure 壓縮檔點擊滑鼠右鍵,點選【解壓縮到 eicsecure】。
- (3) 解壓縮完成後,在此資料匣點選進入 eicsecure 資料匣中。
- (4) 找尋副檔名為 eicsecure.inf 的檔案,於檔案點擊滑鼠右鍵,執行安裝即可。

<span id="page-23-0"></span>二、線上簽核開啟筆硯後來文空白?

主管於待批核公文清單,右方簽稿內容空白?

● 因筆硯部分元件未安裝,導致無法瀏覽線上簽核公文文稿,相關處理步驟如下:

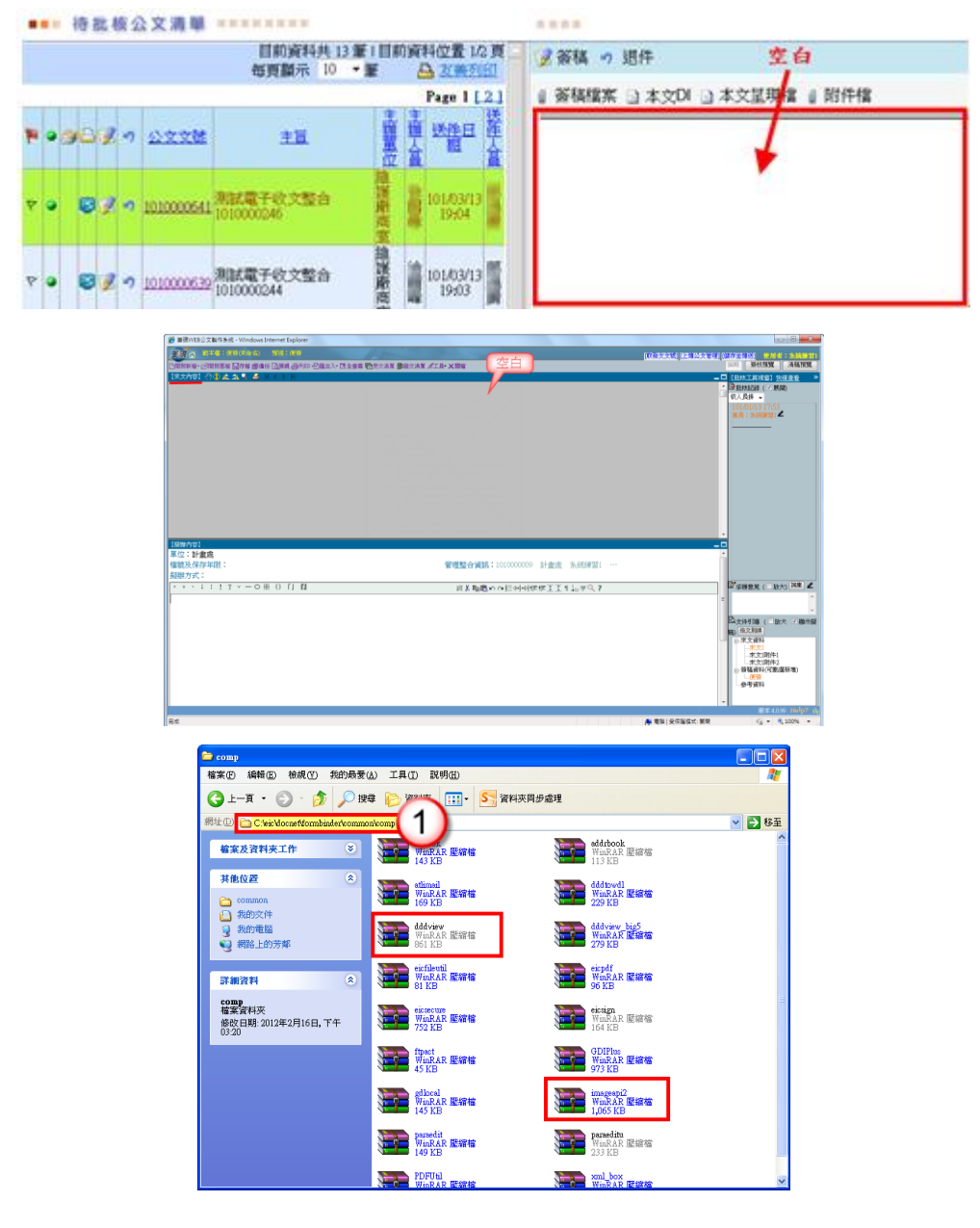

#### 操作步驟

- (1) 進入到 C:\eic\docnet\formbinder\common\comp。
	- 找尋 dddview 及 imageapi2 壓縮檔,其餘操作步驟請參照 P21 步驟(2)-(4)。

**TELES** 

# <span id="page-24-0"></span>三、線上簽核公文,輸入 PIN 碼後無法傳送?

● 因卡片管理工具未安裝導致,相關處理步驟如下:

#### 

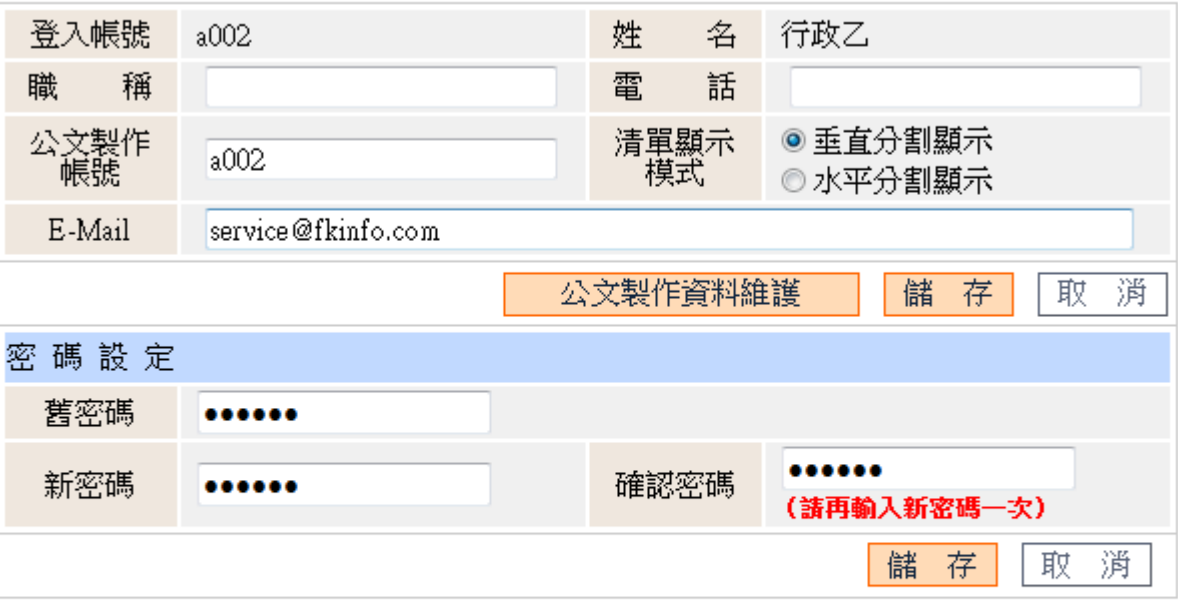

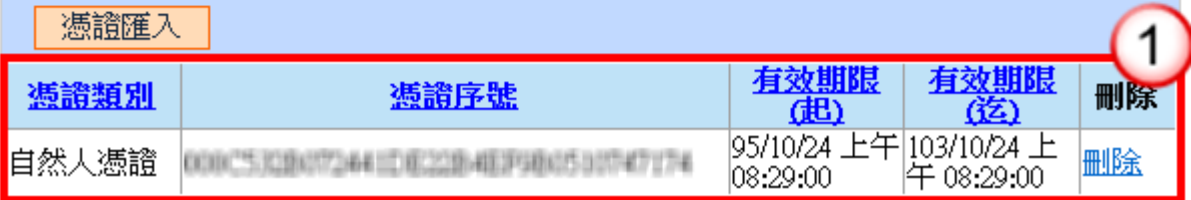

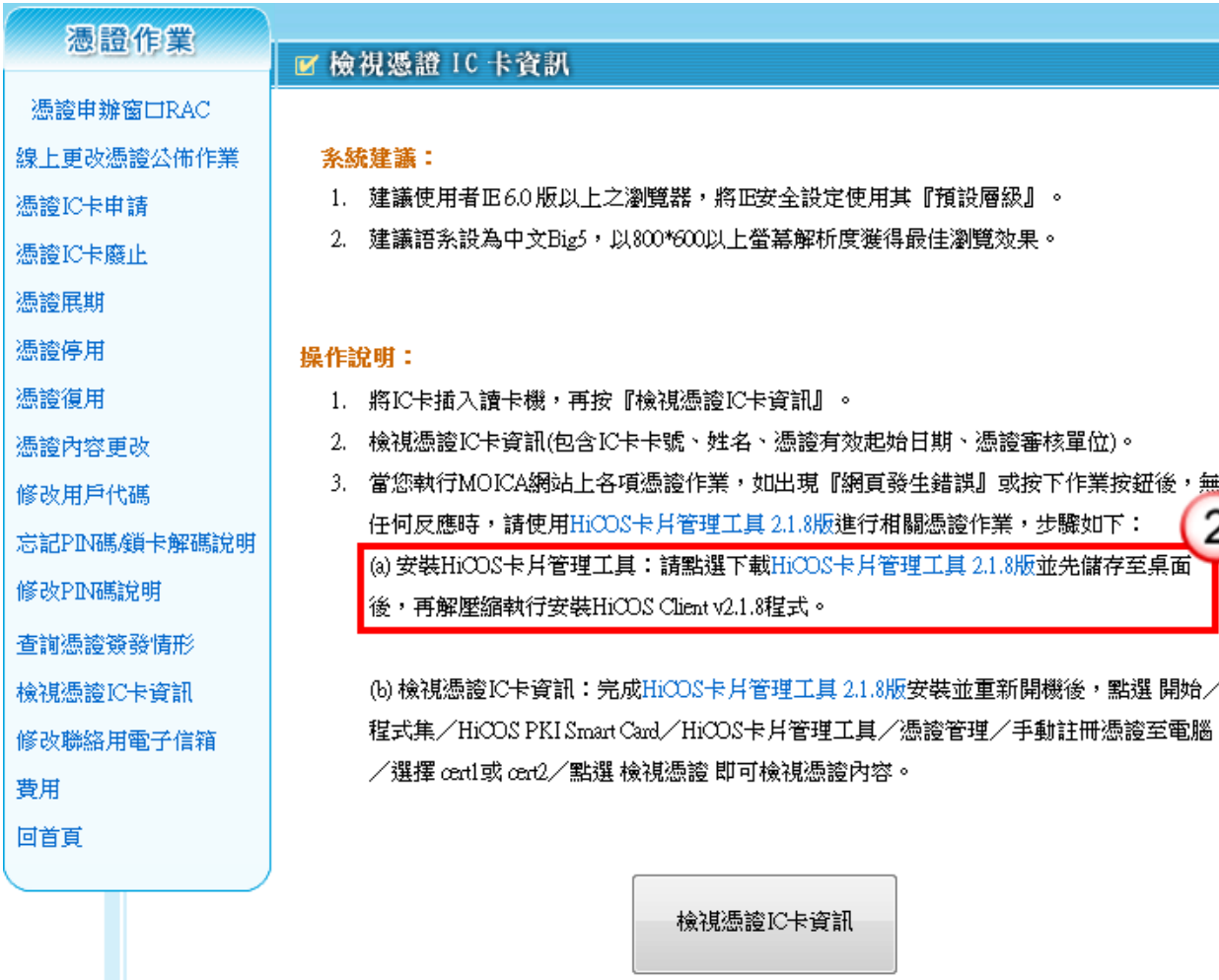

#### 操作步驟

- (1) 請先至公文管理\維護\個人資料維護,確認自然人憑證是否有匯入公文管理資 訊系統。(如無憑證序號相關資訊,請參照 P.32-33 自然人憑證匯入操作步驟)
- (2) 至自然人憑證作業中心-憑證作業 (http://moica.nat.gov.tw/html/ShowCardInfo.htm),下載並安裝 HICOS 卡 片管理工具 2.1.8 版,安裝後重新開啟電腦即可。

<span id="page-25-0"></span>四、執行 Web 版公文製作系統,出現「Runtime Error!」訊息?

● 因筆硯通訊錄元件毀損導致,相關處理步驟如下:

 $\frac{2}{\epsilon}$ 

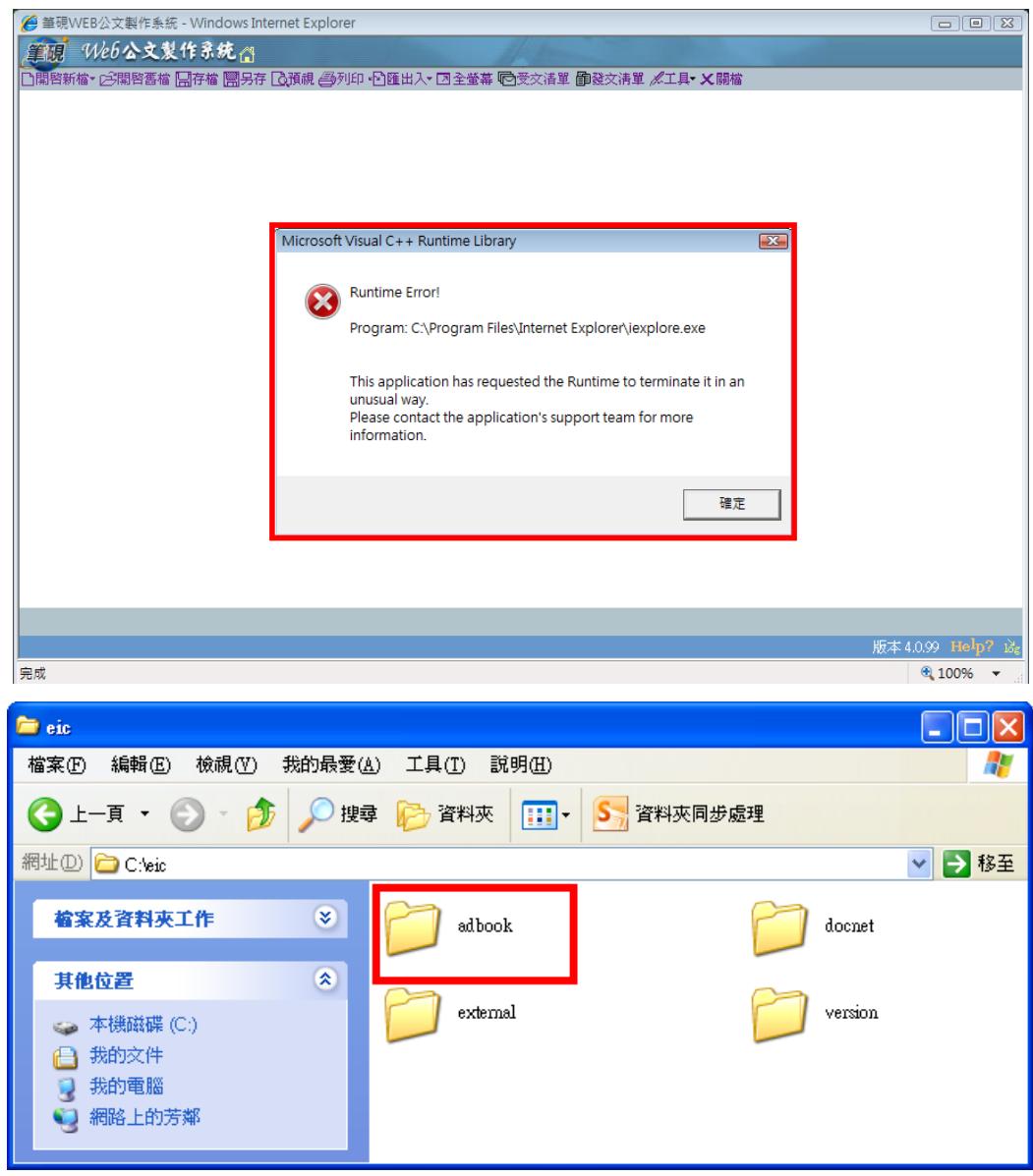

#### 操作步驟

- (1) 確認 Web 版公文製作系統與其他系統視窗已先關閉。
- (2) 至正常可執行的電腦中複製 c:/eic/adbook/的資料夾。
- (3) 至有問題電腦覆蓋原檔。
- (4) 重新開啟 Web 版公文製作系統。

<span id="page-26-0"></span>五、點選繕打新公文時,出現訊息:「此帳號不存在離線版,

### 請下載使用者資料」?

● 因公文製作使用者資料未下載導致,相關處理步驟如下: (請參照 P.30-32 公文製作使用者資料下載操作步驟)

<span id="page-27-0"></span>六、線上簽核公文批核軌跡列印操作步驟。

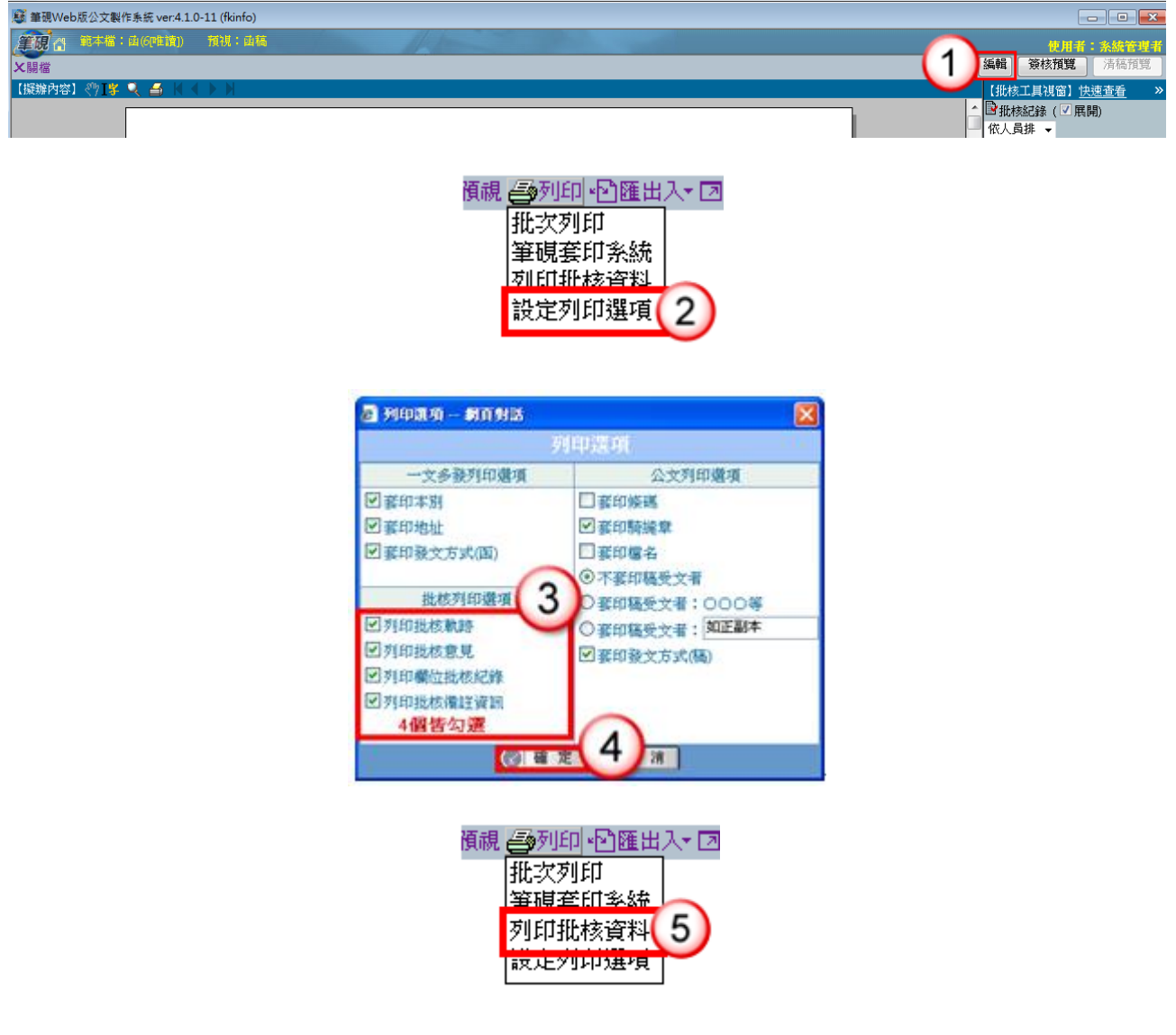

#### ● 線上簽核公文轉紙本簽核需列印批核軌跡,相關處理步驟如下:

### 操作步驟

- (1) 開啟欲轉列印批核軌跡之公文稿,點選右上方【編輯】鈕。
- (2) 於列印功能選單,點選【設定列印選項】。
- (3) 批核列印選項相關功能皆勾選。
- (4) 按【確定】鈕。
- (5) 於列印功能選單,點選【列印批核資料】,即可將線上簽核公文批核資料進行列 印。

<span id="page-28-0"></span>七、公文製作系統,點選開啟新檔或是開啟舊檔出現「一個 跳窗已封鎖 , 的訊息?

**● 因瀏覽器安裝搜尋工具導致,此類搜尋工具具阻擋跳窗的功能,例如 Yahoo、** Google、MSN 等工具,相關處理步驟如下:

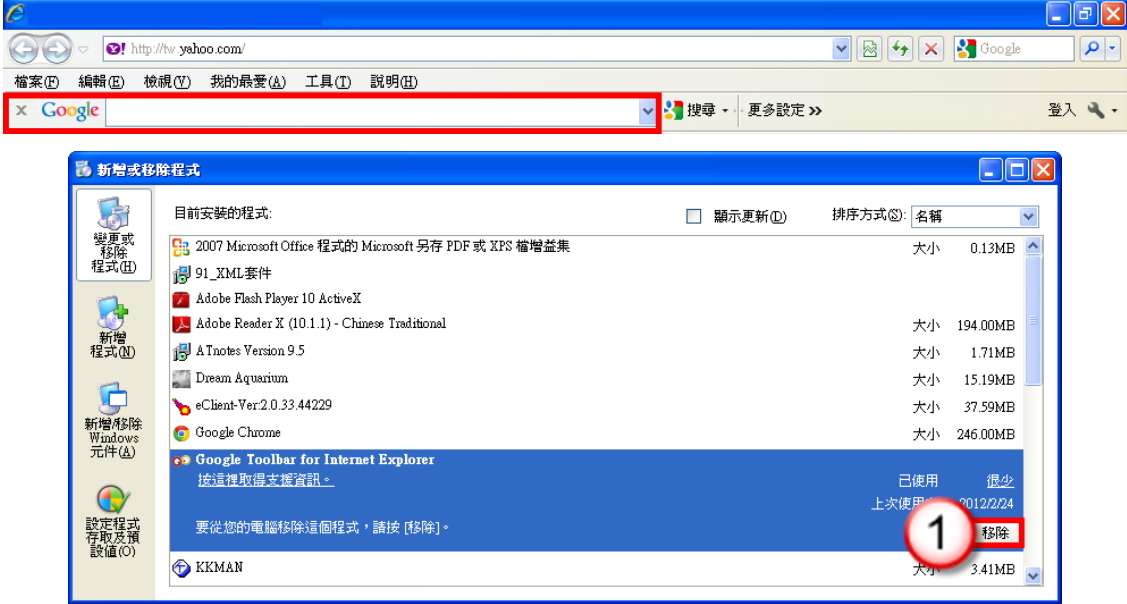

#### 操作步驟

(1) 至「控制台」中將該搜尋工具移除後,關閉所有視窗再重新開啟 Web 版公文製 作系統。

<span id="page-28-1"></span>入、公文傳送出現「版本檢查錯誤,請確認您的筆硯版本是 否為最新版」?

● 因公文製作使用者資料下載不完整,導致筆硯版本未更新,相關處理步驟如下:

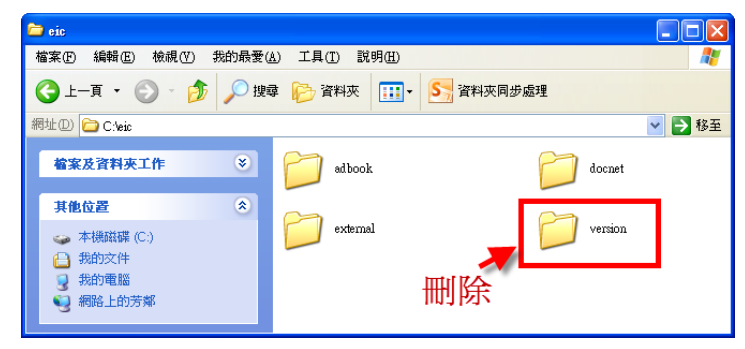

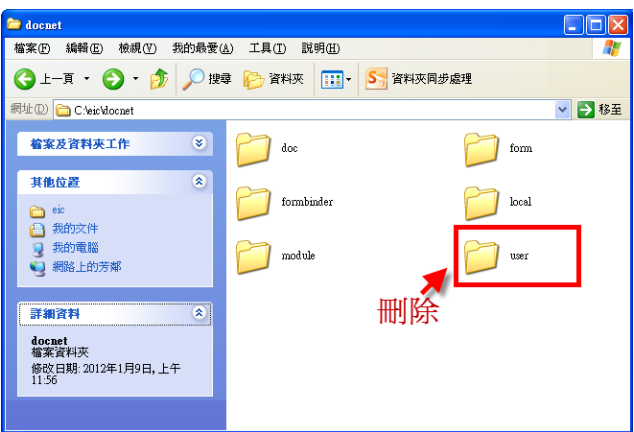

### 操作步驟

(1) 請刪除 C:\eic\version 資料匣及 C:\eic\docnet\user 資料匣,並重新下載使用者 資料。

(請參照 P.30-32 公文製作使用者資料下載操作步驟)

# <span id="page-29-0"></span>九、線上簽核公文轉紙本簽核操作步驟

● 承辦人員可依據公文辦理情況,將線上簽核公文轉為紙本簽核公文,相關處理步 驟如下:

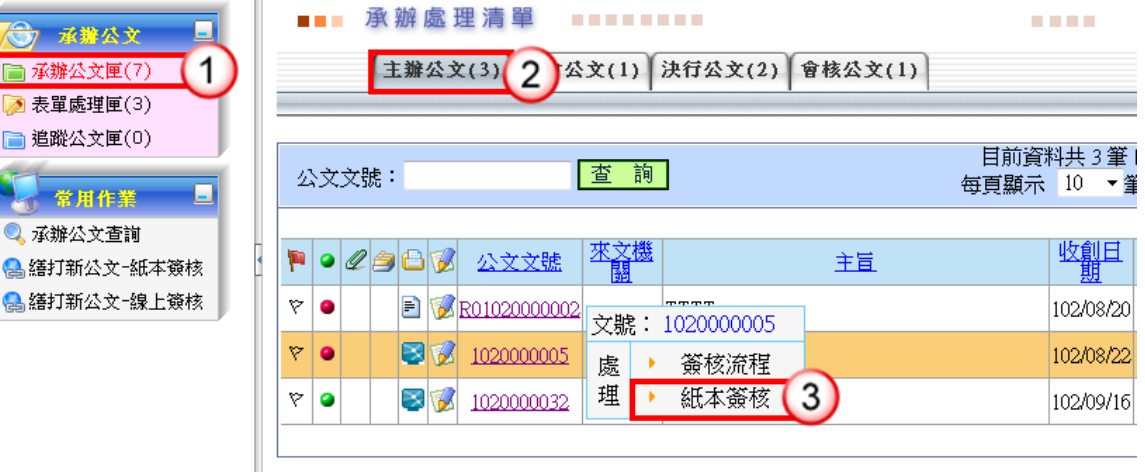

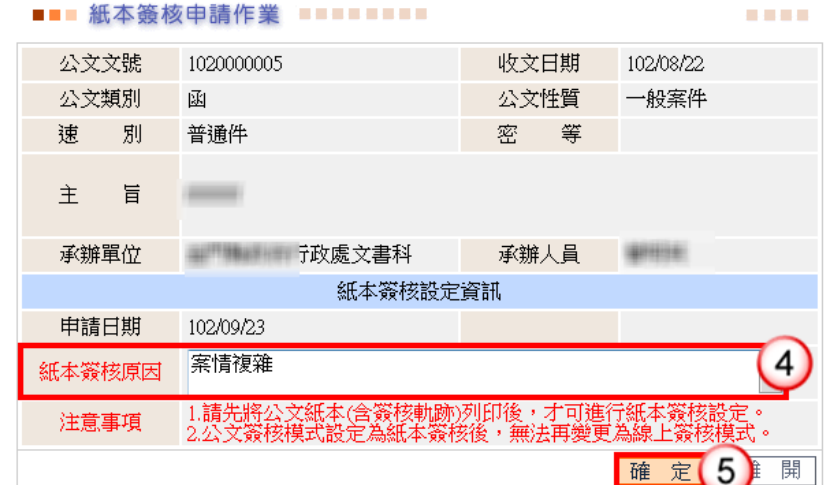

### 操作步驟

- (1) 點選【承辦公文匣】。。
- (2) 點選【主辦公文】頁籤。
- (3) 點選欲轉紙本簽核之公文文號,按【紙本簽核】。
- (4) 輸入轉紙本簽核原因。
- (5) 按【確定】鈕,即完成線上簽核轉紙本簽核。

<span id="page-30-0"></span>十、決行公文欲傳送發文/歸檔但筆硯無傳送發文/傳送歸檔 纽?

● 因文稿開啟方式錯誤,相關處理步驟如下:

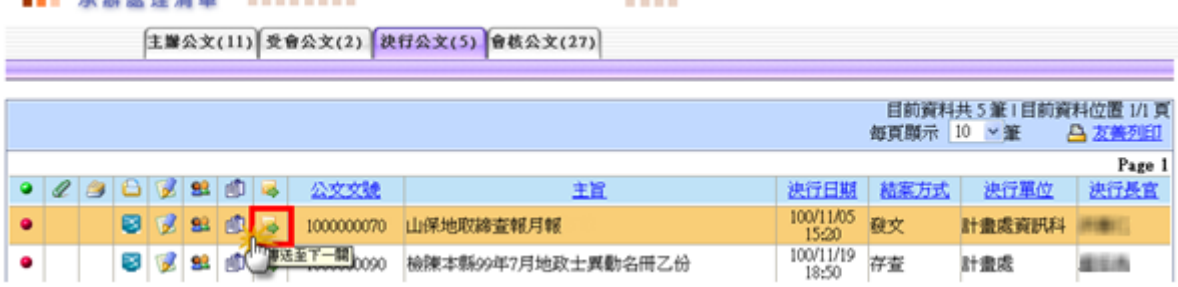

#### 操作步驟

-------------

(1) 於承辦公文匣決行公文清單,點【傳送至下一關】圖示 開啟公文文稿進行清 稿後即可傳送發文(存查公文不需清稿可直接傳送歸檔)。

# 第四章 環境準備

### <span id="page-31-1"></span><span id="page-31-0"></span>一、筆硯系統安裝操作說明

步驟一:登入「筆硯文書編輯共通服務平台」

[於公文整合資訊系統「HELP」點選「](file:///E:/@專案/99年/APC_原民會/操作手冊/方式一：http:/edit.tccg.gov.tw/kw/)文書編輯服務平台」。

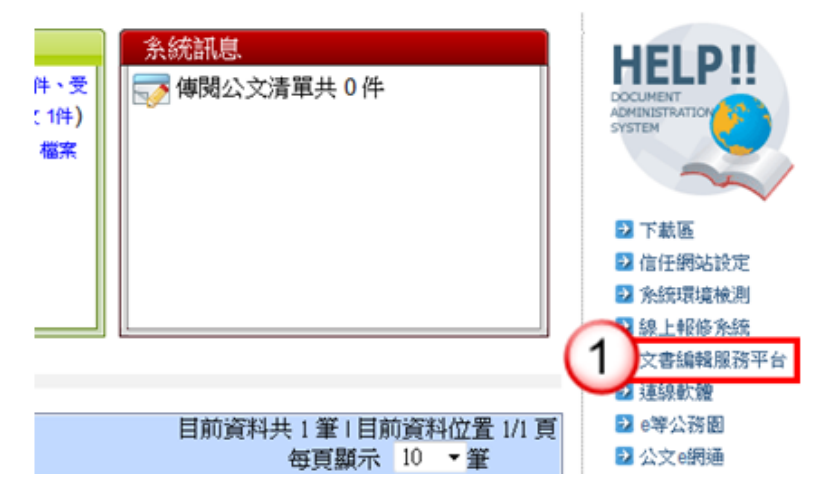

步驟二:點選「安裝系統」,『下載 WEB 版公文製作』,儲存並執行後,即可安裝筆硯公 文製作軟體。

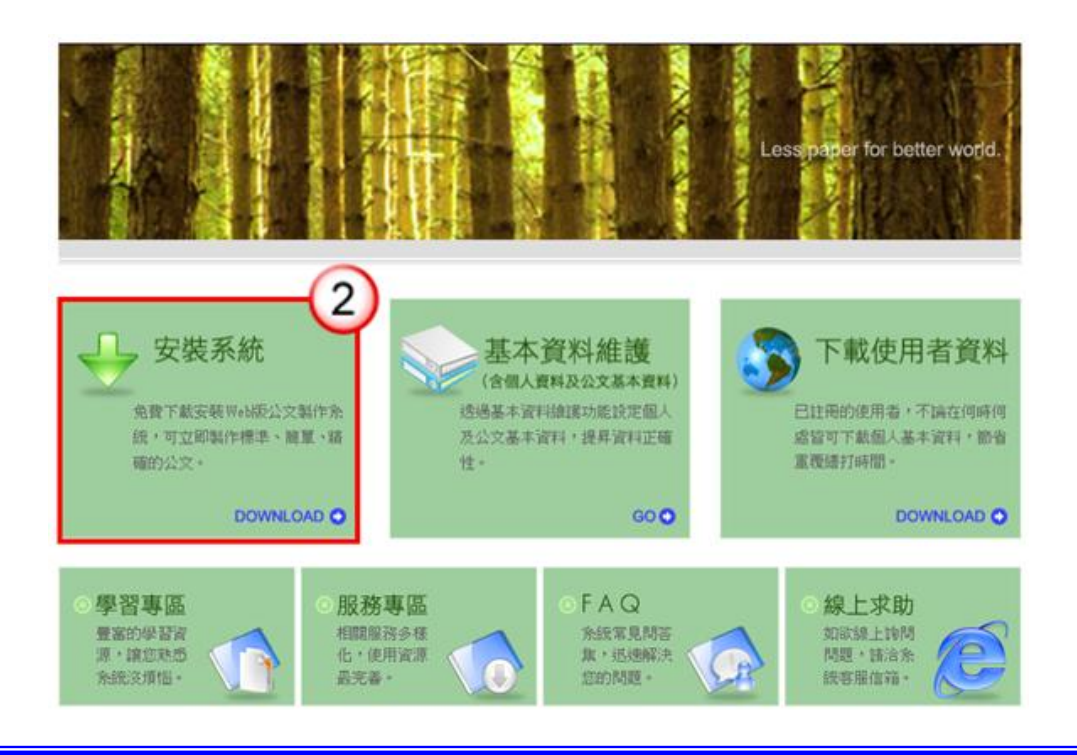

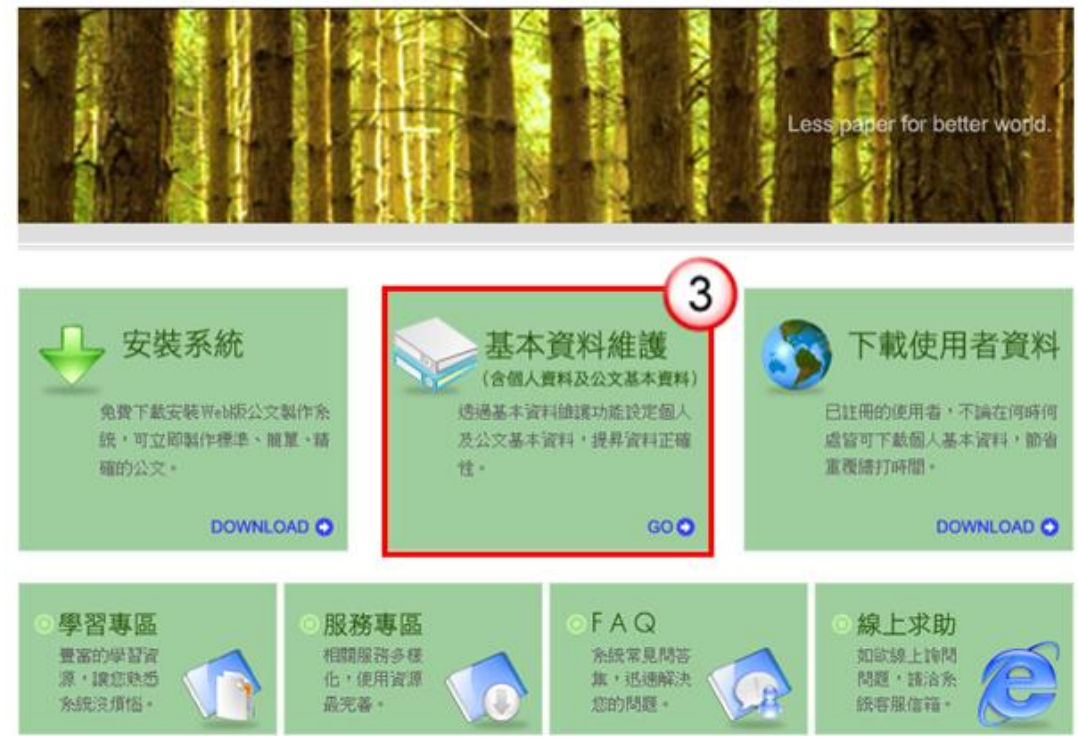

步驟三:點選『基本資料維護』,輸入使用者資料及設定發文資訊。

1. 輸入主要及次要發文機關、郵遞區號、地址、發文字、稿署名。

◆回上一頁

筆硯文書編輯共通服務平台

■■■■ 您好! 上次登入時間: 102/4/25 13:34

基本資料設定 《請確認欄位資料,按[確定儲存]完成註冊程序》 □ 使用者基本資料 姓名 開開 車 帳號 fkinfo ● 機關下拉式選項設定 ●主要發文機關資訊 \*主要發文機關 機關全銜 更新 郵遞區號 12345 \*地址 機關地址 發文字 測試 稿署名 署名 <mark>À 發文字、稿署名、署名可輸入多筆,請以全形"、"做分隔</mark>

2. 輸入聯絡方式。

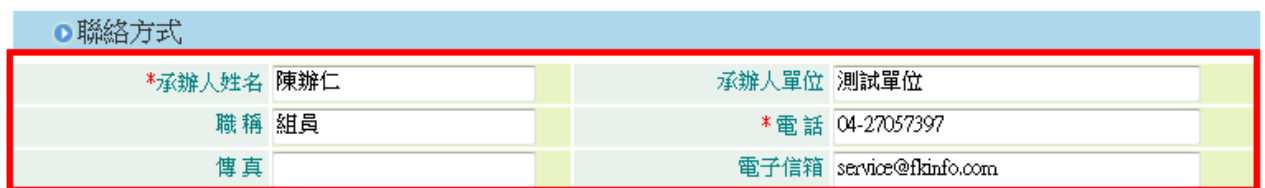

#### 3. 點選『確定儲存』即可。

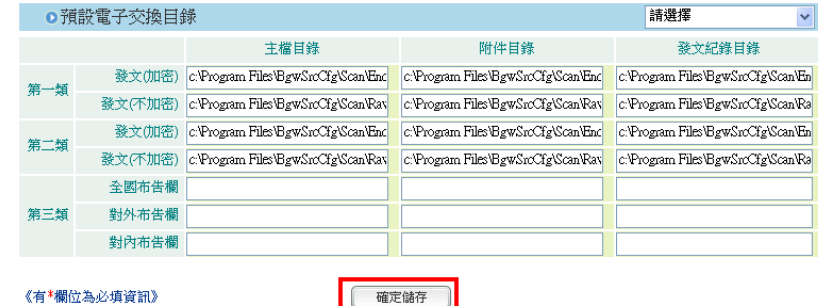

4. 出現「已註冊完畢」網頁對話框,及下載成功。

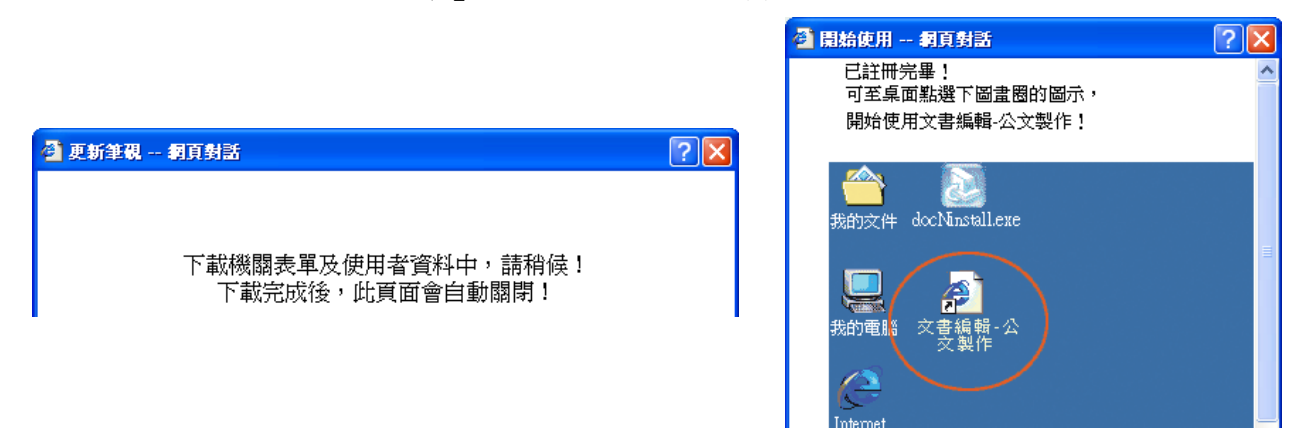

<span id="page-33-0"></span>二、自然人憑證匯入

#### 操作步驟

(1) 於維護選單,點選【個人資料維護】。

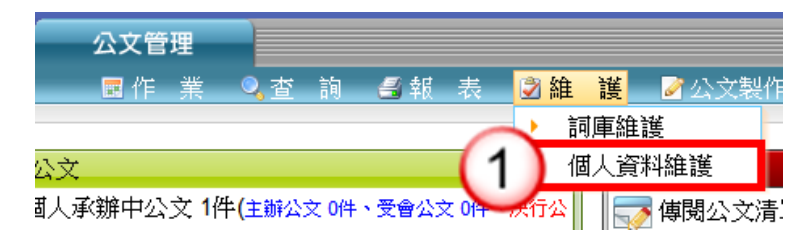

(2) 點選【憑證匯入】。

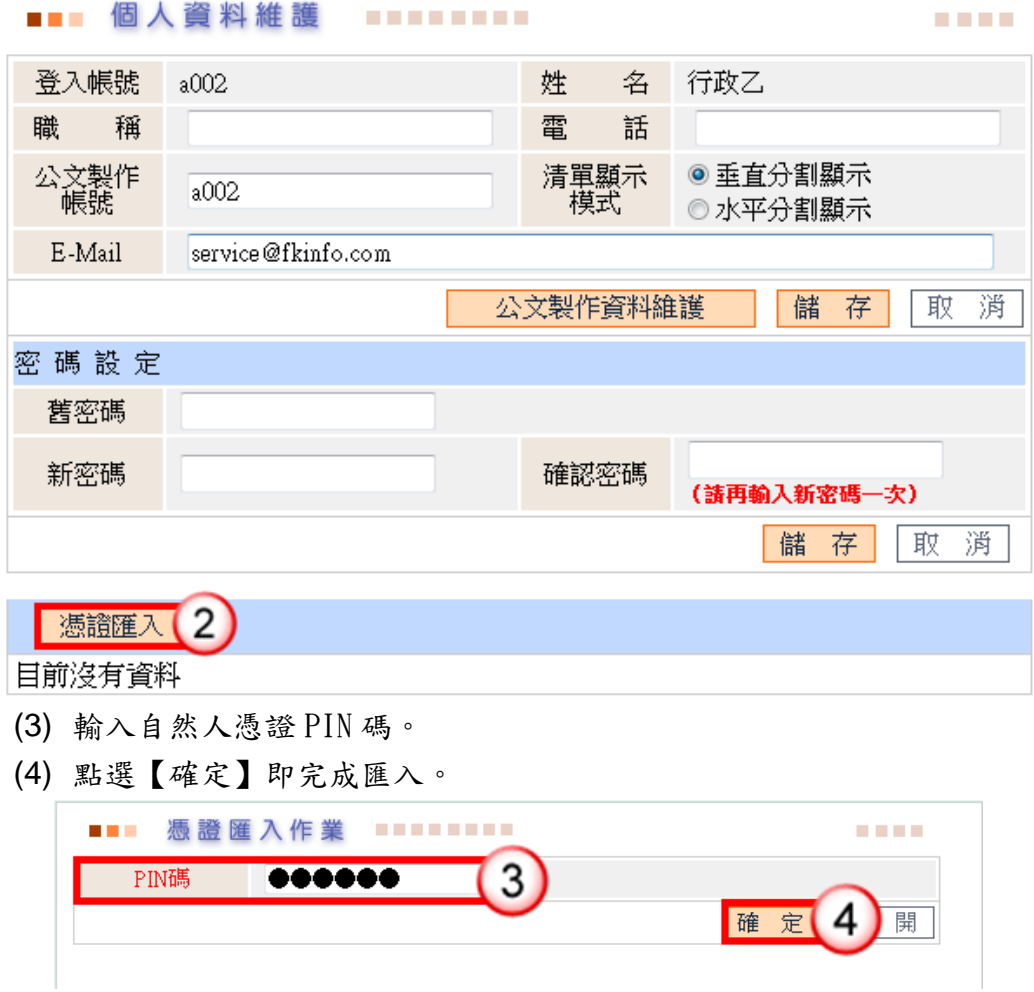

### ■■■ 個人資料維護 ■■■■■■■■■■